#### **Monochrome OLED Breakouts**

 $\Box$ 

Created by lady ada

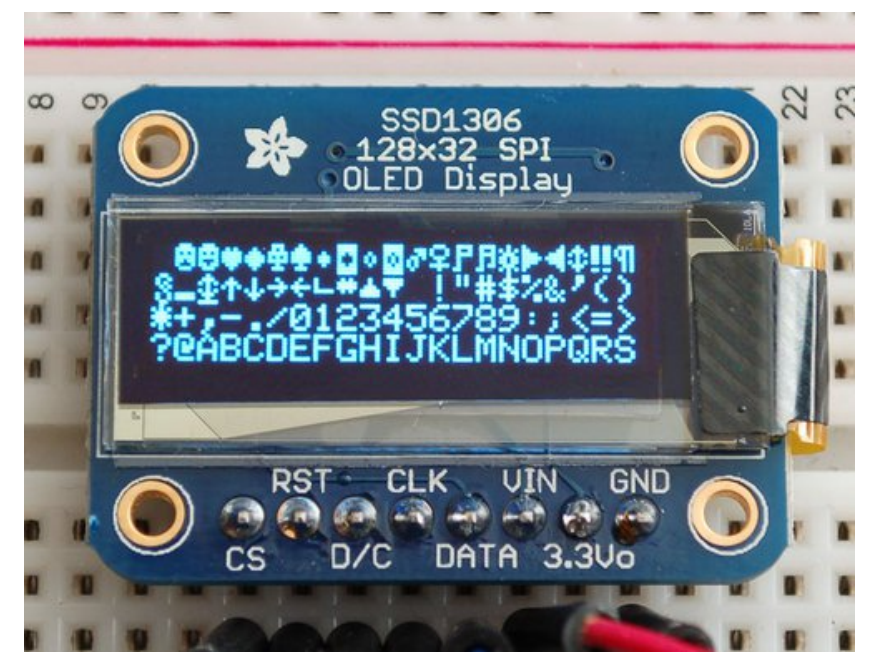

Last updated on 2016-10-13 07:46:03 PM UTC

#### **Guide Contents**

<span id="page-1-0"></span>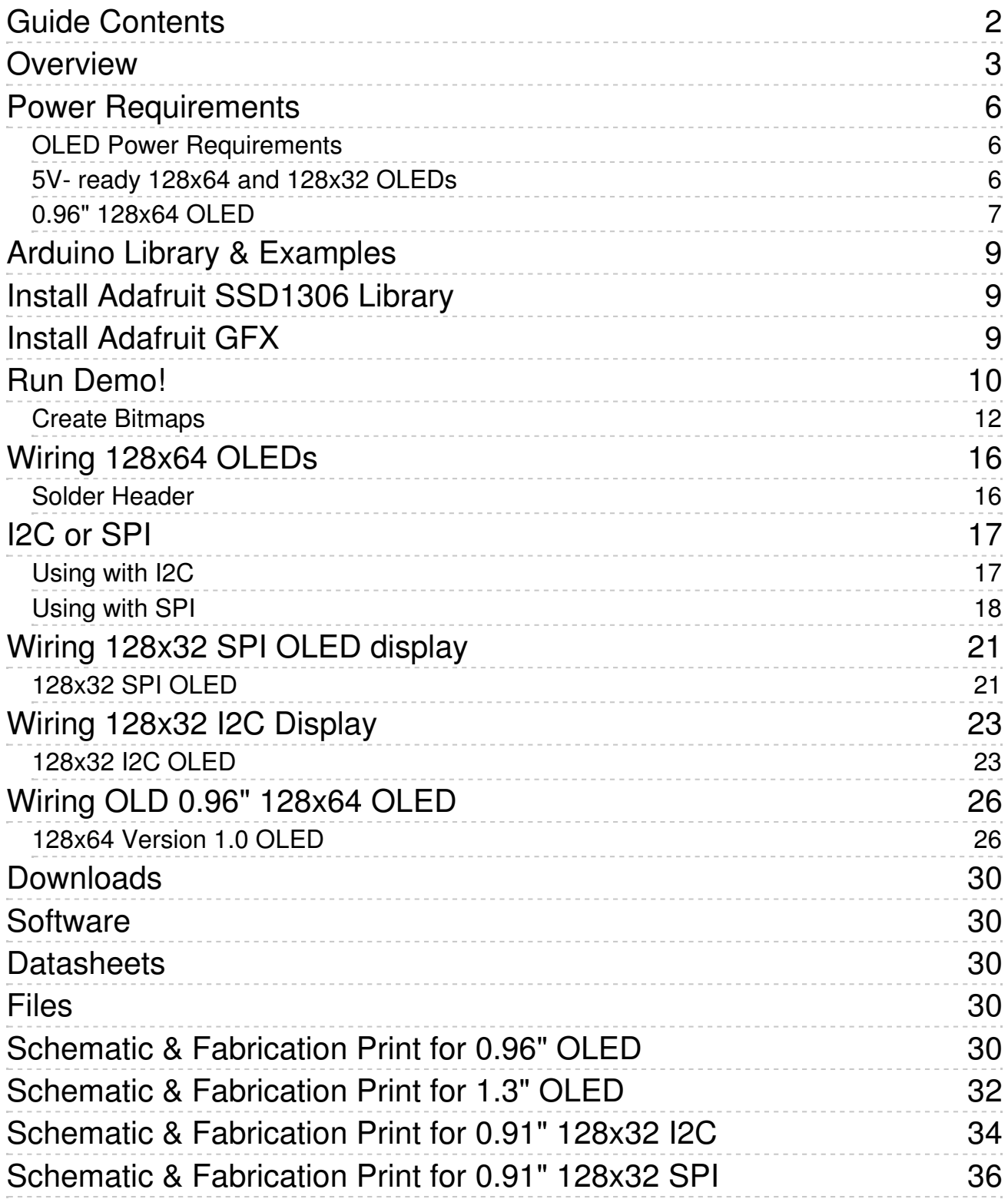

## <span id="page-2-0"></span>**Overview**

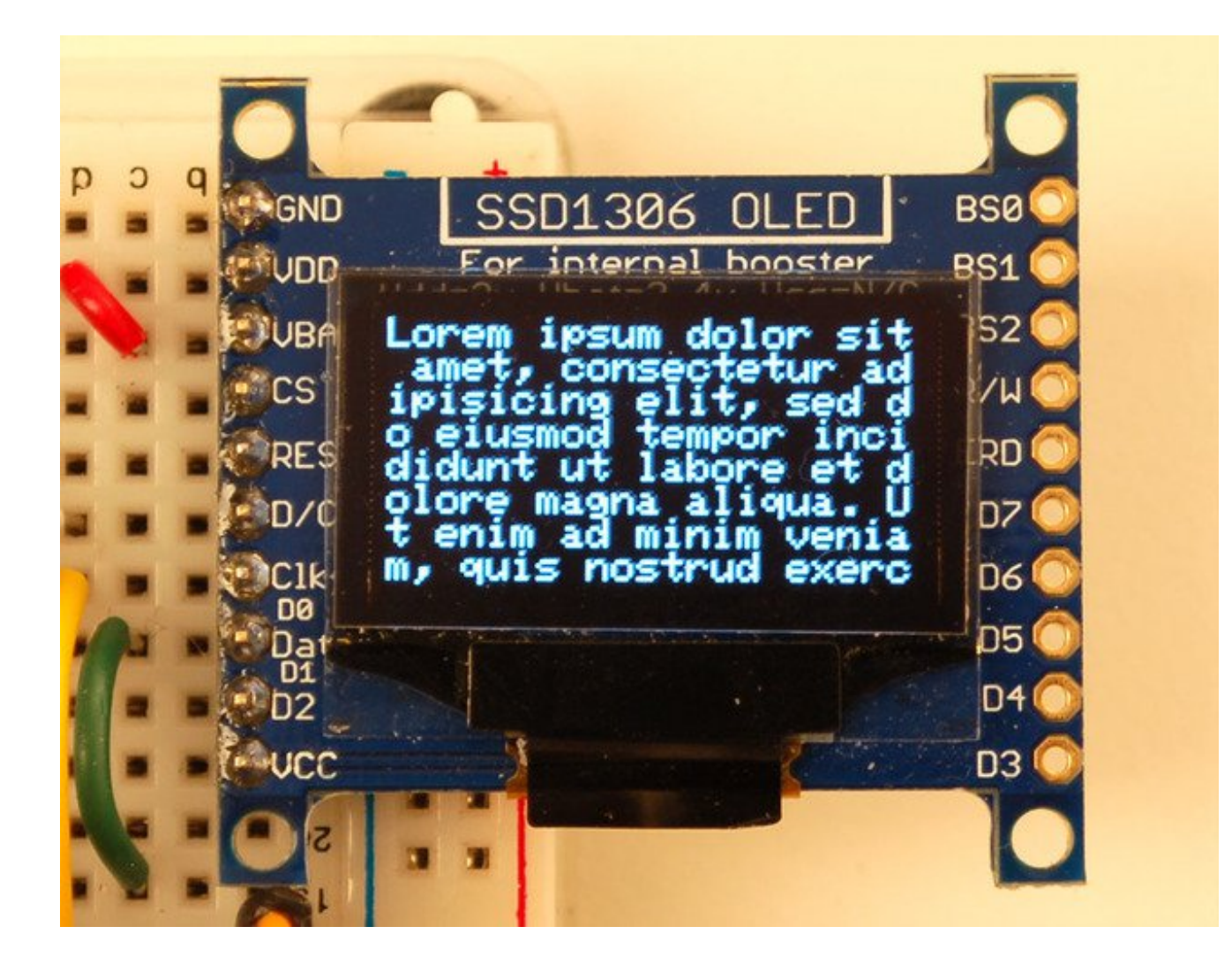

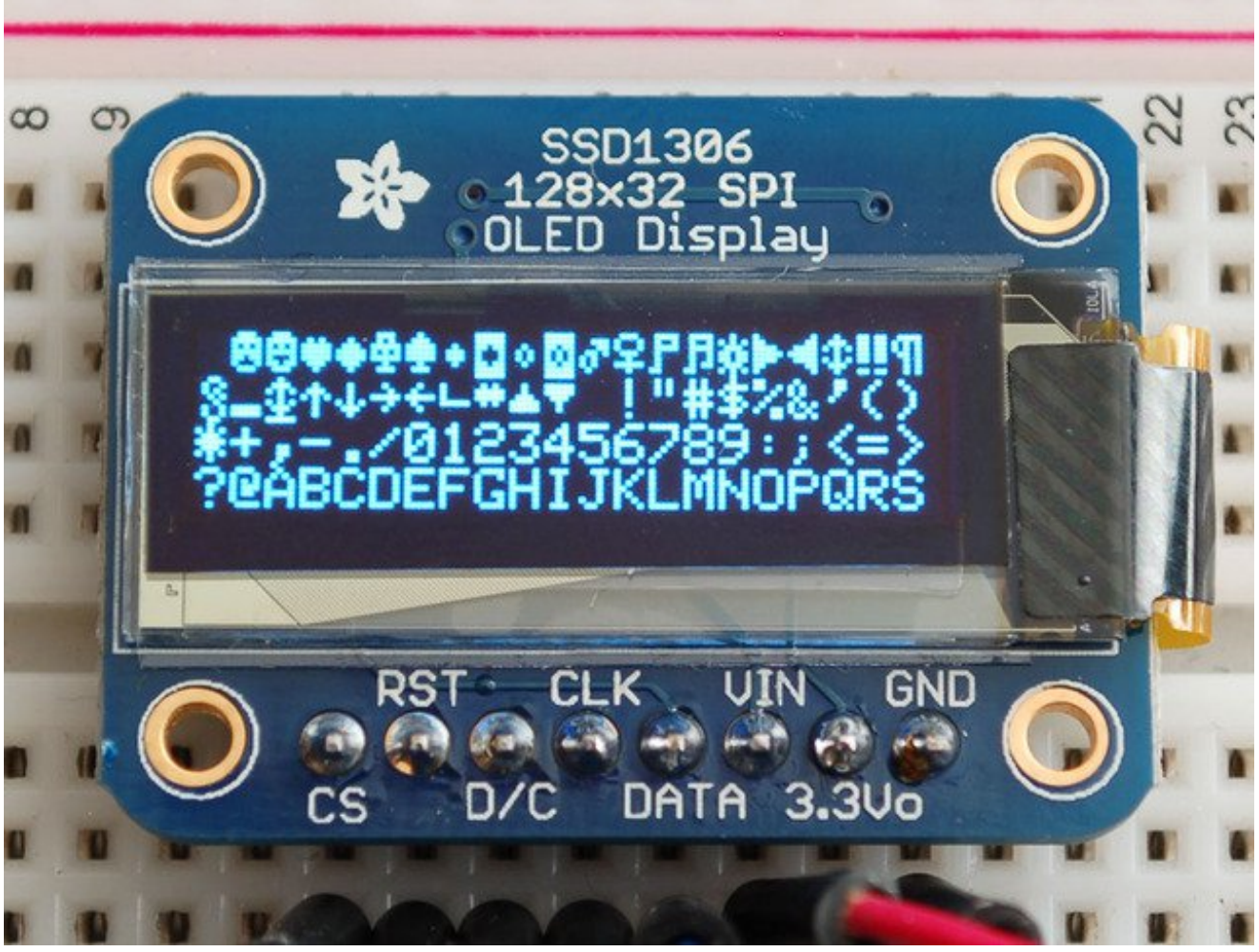

This is a quick tutorial for our 128x64 and 128x32 pixel monochrome OLED displays. These displays are small, only about 1" diagonal, but very readable due to the high contrast of an OLED display. Each OLED display is made of 128x64 or 128x32 individual white OLEDs, each one is turned on or off by the controller chip. Because the display makes its own light, no backlight is required. This reduces the power required to run the OLED and is why the display has such high contrast; we really like this miniature display for its crispness!

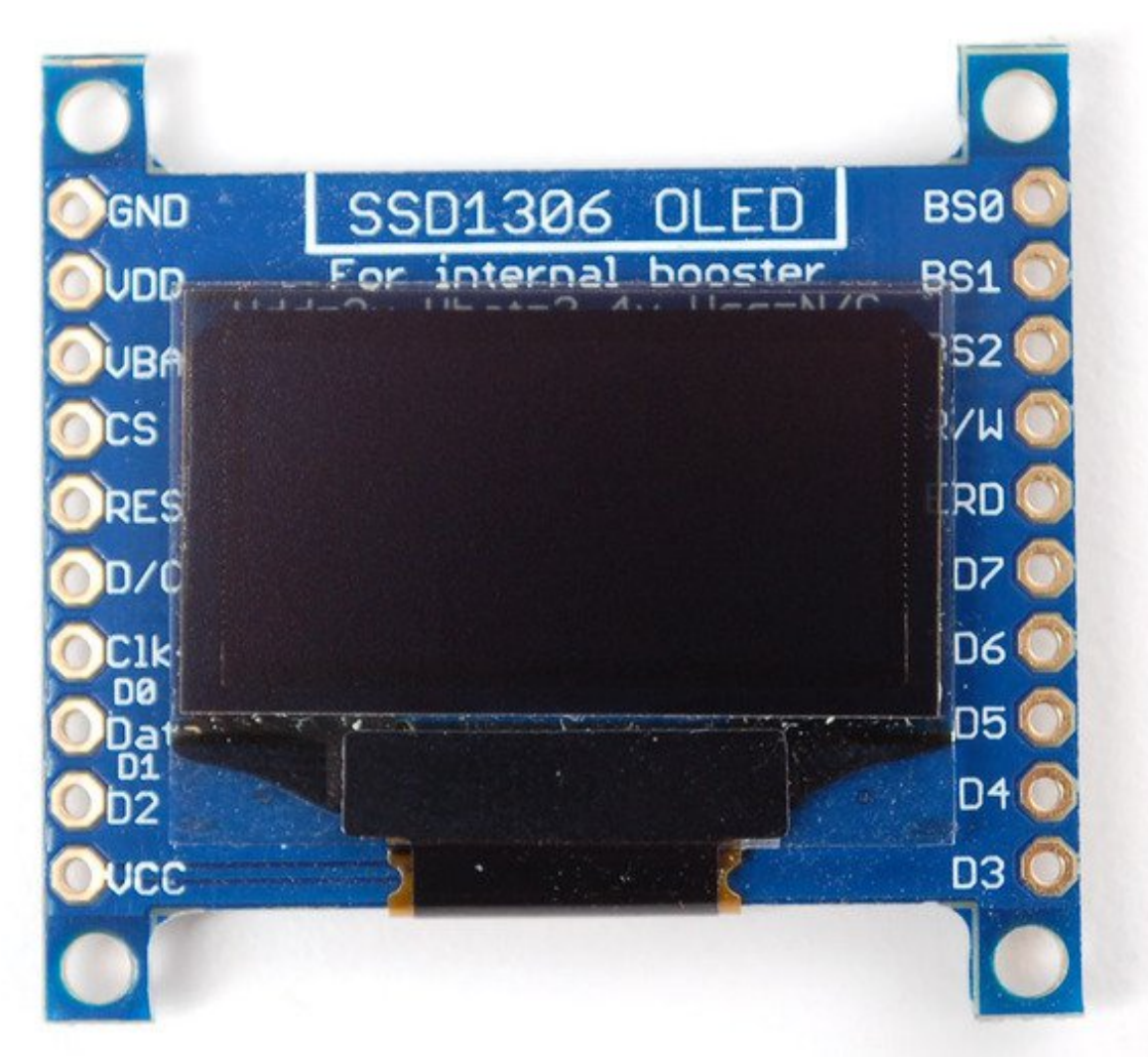

The driver chip, **SSD1306** can communicate in multiple ways including**I2C**, **SPI** and **8-bit parallel**. However, only the 128x64 display has all these interfaces available. For the 128x32 OLED, only SPI is available. Frankly, we prefer SPI since its the most flexible and uses a small number of I/O pins so our example code and wiring diagram will use that.

# <span id="page-5-0"></span>**Power Requirements**

### <span id="page-5-1"></span>**OLED Power Requirements**

The OLED and driver require a 3.3V power supply and 3.3V logic levels for communication. The power requirements depend a little on how much of the display is lit but on average the display uses about 20mA from the 3.3V supply. Built into the OLED driver is a simple switch-cap charge pump that turns 3.3v-5v into a high voltage drive for the OLEDs. You can run the entire display off of one 3.3V supply or use 3.3V for the chip power and up to 4.5V for the OLED charge pump or 3.3V for the chip power and a 7-9V supply directly into the OLED high voltage pin.

### <span id="page-5-2"></span>**5V- ready 128x64 and 128x32 OLEDs**

Unless you have the older v1 128x64 OLED, you can rest assured that your OLED is 5V ready. All 1.3" 128x64 and the small 128x32 SPI and I2C are 5V ready, if you have a v2 0.96" 128x64 OLED with the 5V ready mark on the front, it's also 5V safe. If you have an older 0.96" OLED (see below) you'll need to take extra care when wiring it to a 5V micontroller. The OLED is designed to be 5V compatible so you can power it with 3-5V and the onboard regulator will take care of the rest.

All OLEDs are safe to use with 3.3V logic and power.

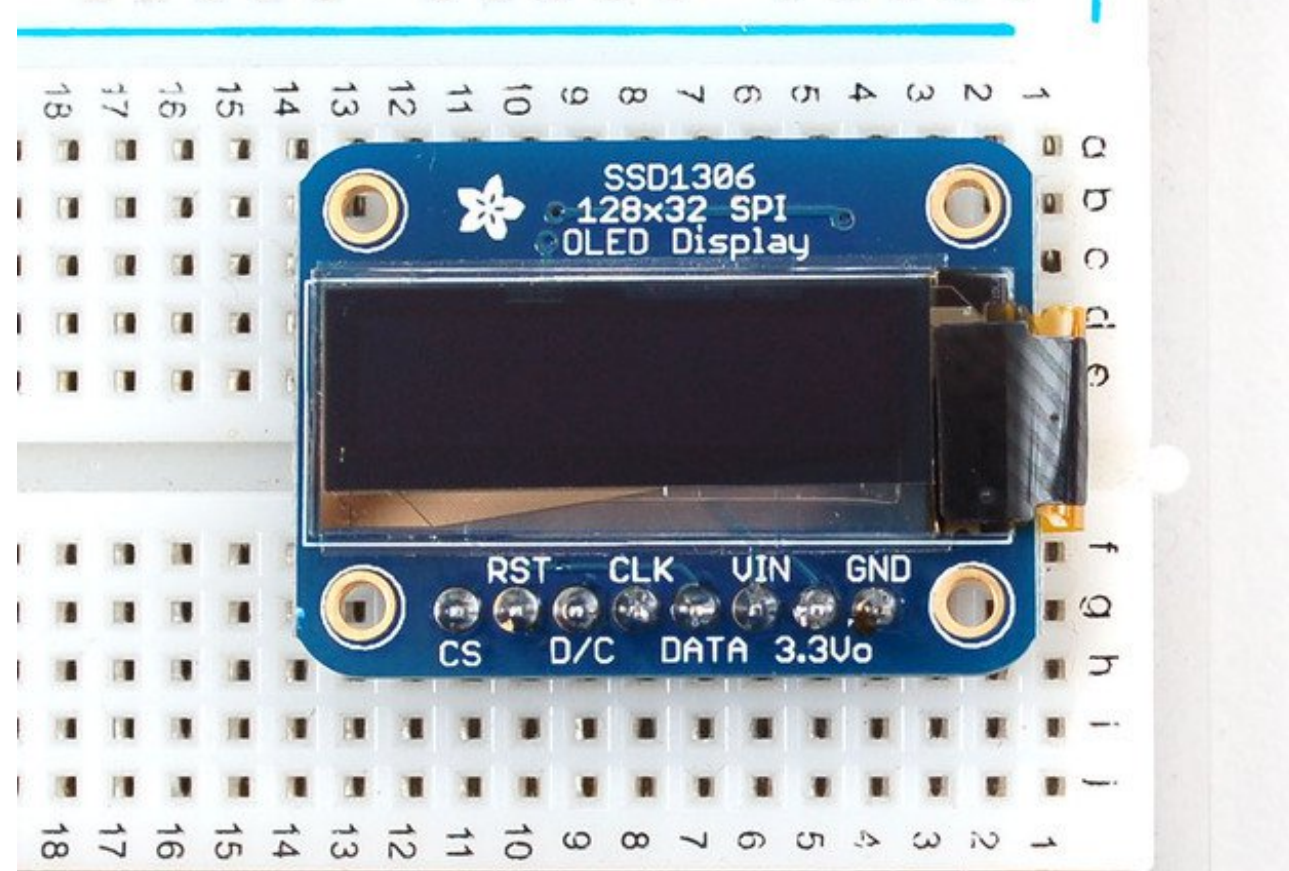

Simply connect **GND** to ground, and **Vin** to a 3 to 5V power supply. There will be a 3.3V output on the **3Vo** pin in case you want a regulated 3.3V supply for something else.

### <span id="page-6-0"></span>**0.96" 128x64 OLED**

The older 0.96" 128x64 OLED is a little more complex to get running as it is not 5V compatible by default, so you have to provide it with 3.3V power.

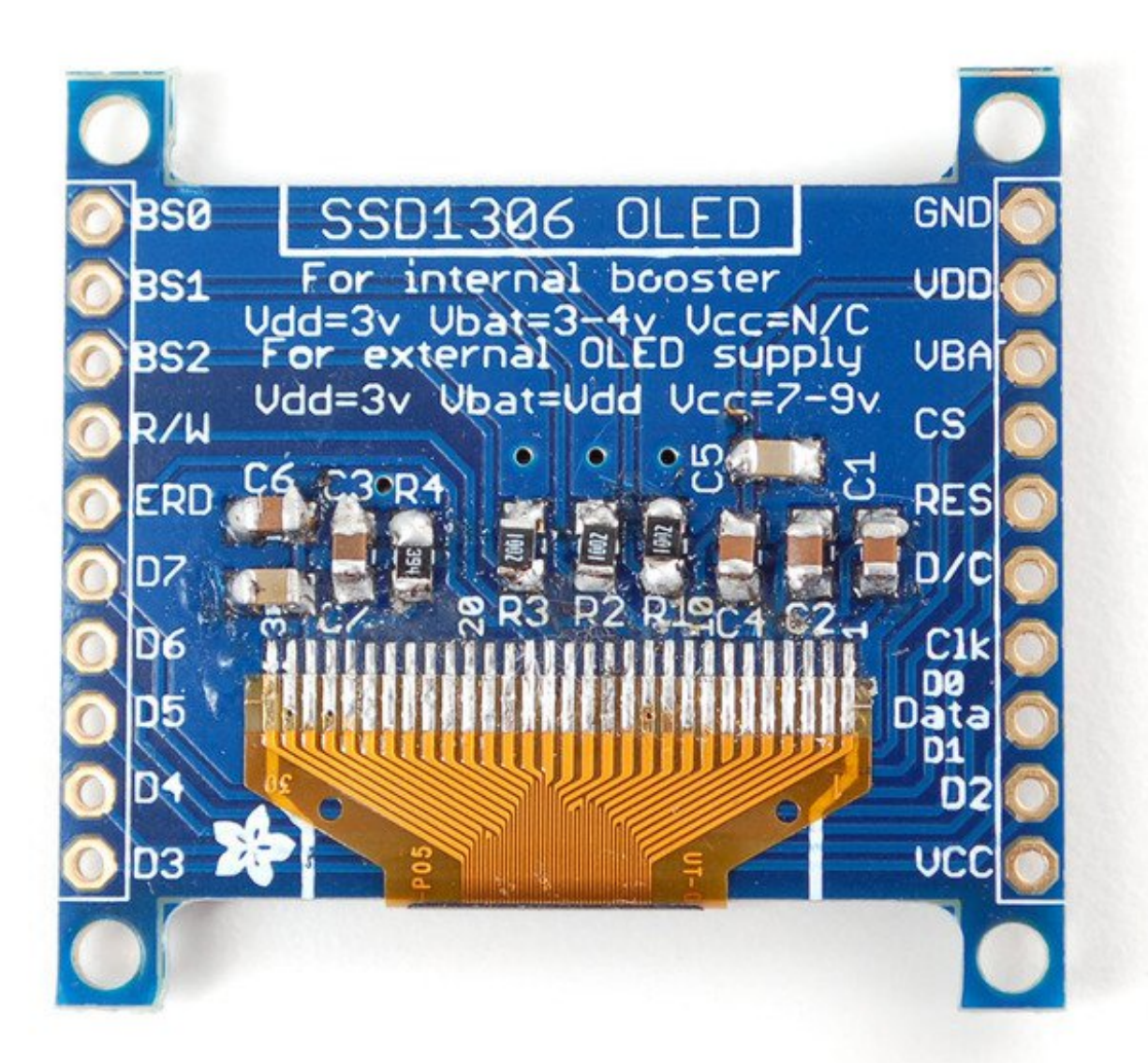

- **VDD** is the 3.3V logic power. This must be 3 or 3.3V
- **VBAT** is the input to the charge pump. If you use the charge pump, this must be 3.3V to 4.2V
- **VCC** is the high voltage OLED pin. If you're using the internal charge pump, this must be left unconnected. If you're not using the charge pump, connect this to a 7-9V DC power supply.

For most users, we suggest connecting **VDD** and **VBAT** together to 3.3V and then leaving **VCC** unconnected.

# <span id="page-8-0"></span>**Arduino Library & Examples**

For all of the different kinds of small OLED monochrome displays, you'll need to install the Arduino libraries. The code we have is for any kind of Arduino, if you're using a different microcontroller, the code is pretty simple to adapt, the interface we use is basic bit-twiddling SPI or I2C

# <span id="page-8-1"></span>**Install Adafruit SSD1306 Library**

Start by installing the support library for the OLED display, you'll need it to talk to the OLED controller chip. We have the Adafruit SSD1306 library repository on GitHub [\(http://adafru.it/aHq\)](https://github.com/adafruit/Adafruit_SSD1306) if you're interested in looking at the code.

Start by downloading the library. You can do that by visiting the github repo and manually downloading or, easier, just click this button to download the zip:

Download [Adafruit\\_SSD1306](https://github.com/adafruit/Adafruit_SSD1306/archive/master.zip) Library http://adafru.it/e3E

Rename the uncompressed folder**Adafruit\_SSD1306** and check that the **Adafruit\_SSD1306** folder contains **Adafruit\_SSD1306.cpp** and **Adafruit\_SSD1306.h**

Place the **Adafruit\_SSD1306** library folder your *arduinosketchfolder***/libraries/** folder. You may need to create the**libraries** subfolder if its your first library. Restart the IDE.We also have a great tutorial on Arduino library installation at: <http://learn.adafruit.com/adafruit-all-about-arduino-libraries-install-use> (http://adafru.it/aYM)

# <span id="page-8-2"></span>**Install Adafruit GFX**

You will need to do the same for the Adafurit\_GFX library available here [\(http://adafru.it/aJa\)](https://github.com/adafruit/Adafruit-GFX-Library)

[Download](https://github.com/adafruit/Adafruit-GFX-Library/archive/master.zip) Adafruit GFX Library http://adafru.it/cBB

Rename the uncompressed folder **Adafruit\_GFX** and check that the **Adafruit\_GFX** folder contains **Adafruit\_GFX.cpp** and **Adafruit\_GFX.h**

Place the **Adafruit\_GFX** library folder your *arduinosketchfolder***/libraries/** folder like you did with the SSD1306 library

# <span id="page-9-0"></span>**Run Demo!**

After installing the **Adafruit\_SSD1306** and **Adafruit\_GFX** library, restart the Arduino IDE. You should now be able to access the sample code by navigating through menus in this order: **File→Sketchbook→Libraries→Adafruit\_SSD1306→SSD1306...**

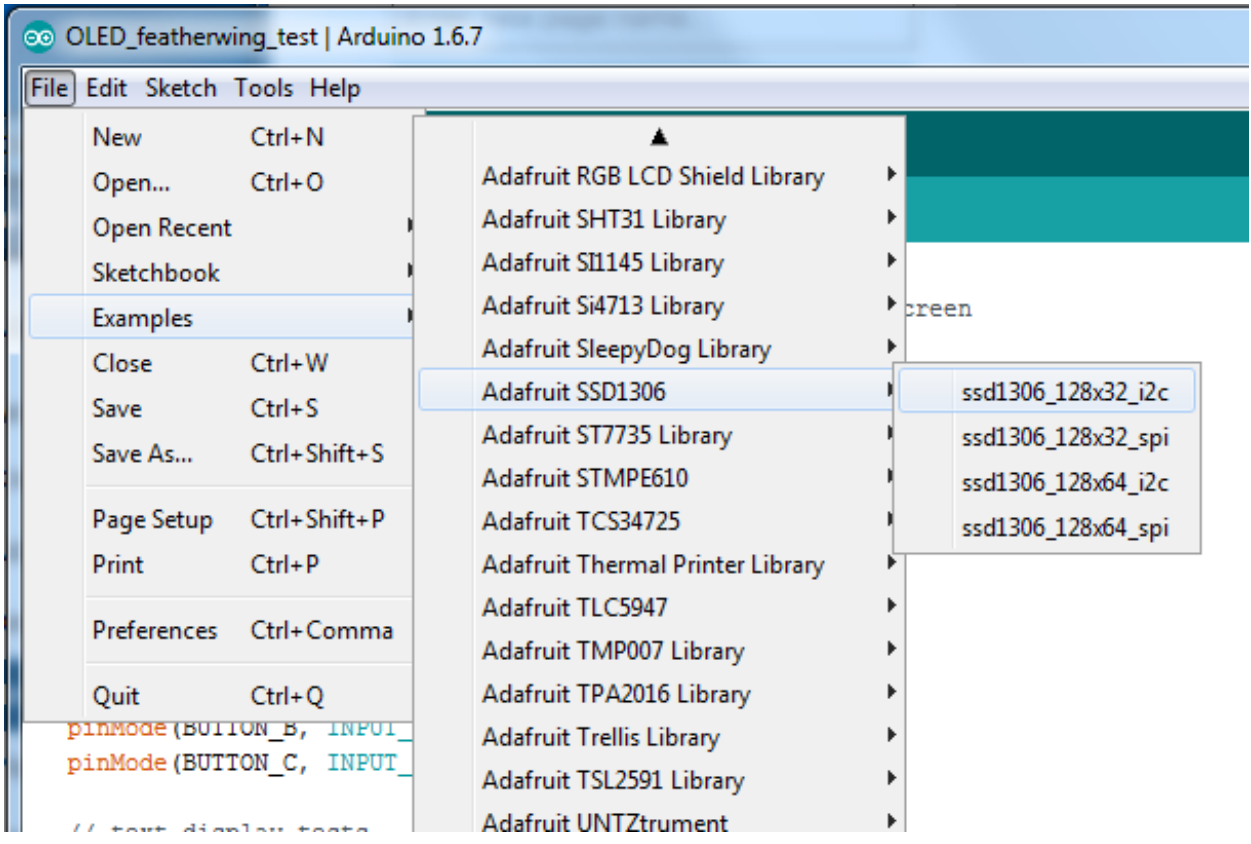

After you've finished wiring the display as indicated on the following pages, load the example sketch to demonstrate the capabilities of the library and display.

The OLED SSD1306 driver is based on the Adafruit GFX library which provides all the underlying graphics functions such as drawing pixels, lines, circles, etc. For more details about what you can do with the OLED check out the GFX library tutorial [\(http://adafru.it/aPx\)](http://learn.adafruit.com/adafruit-gfx-graphics-library)

The library cannot determine the screen size via software. You have to specify it in the header file. Go into the library folder and open the file Adafruit SSD1306.h. Toward the top you'll see a section of comments that tell how how to edit the file for different kinds of display.

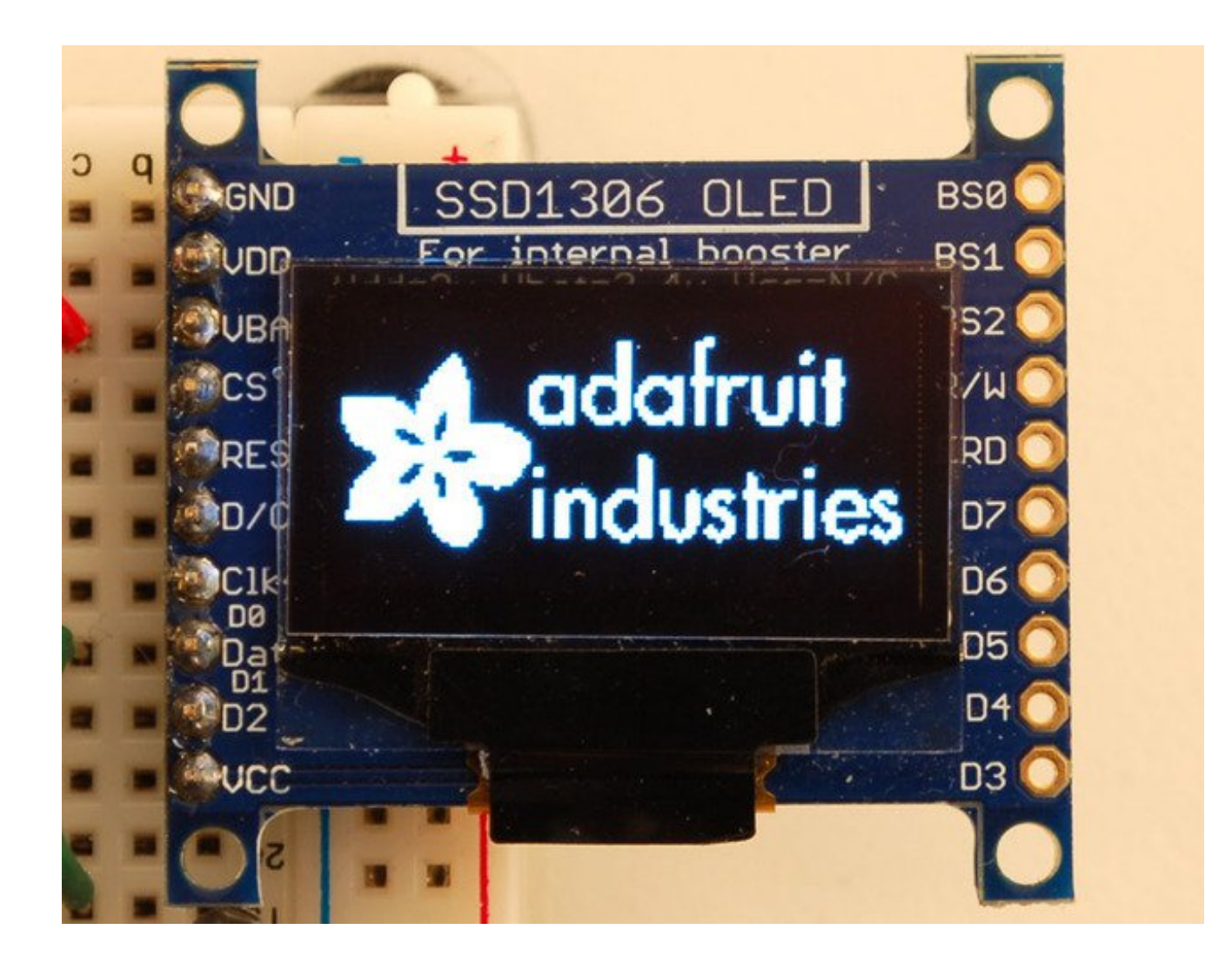

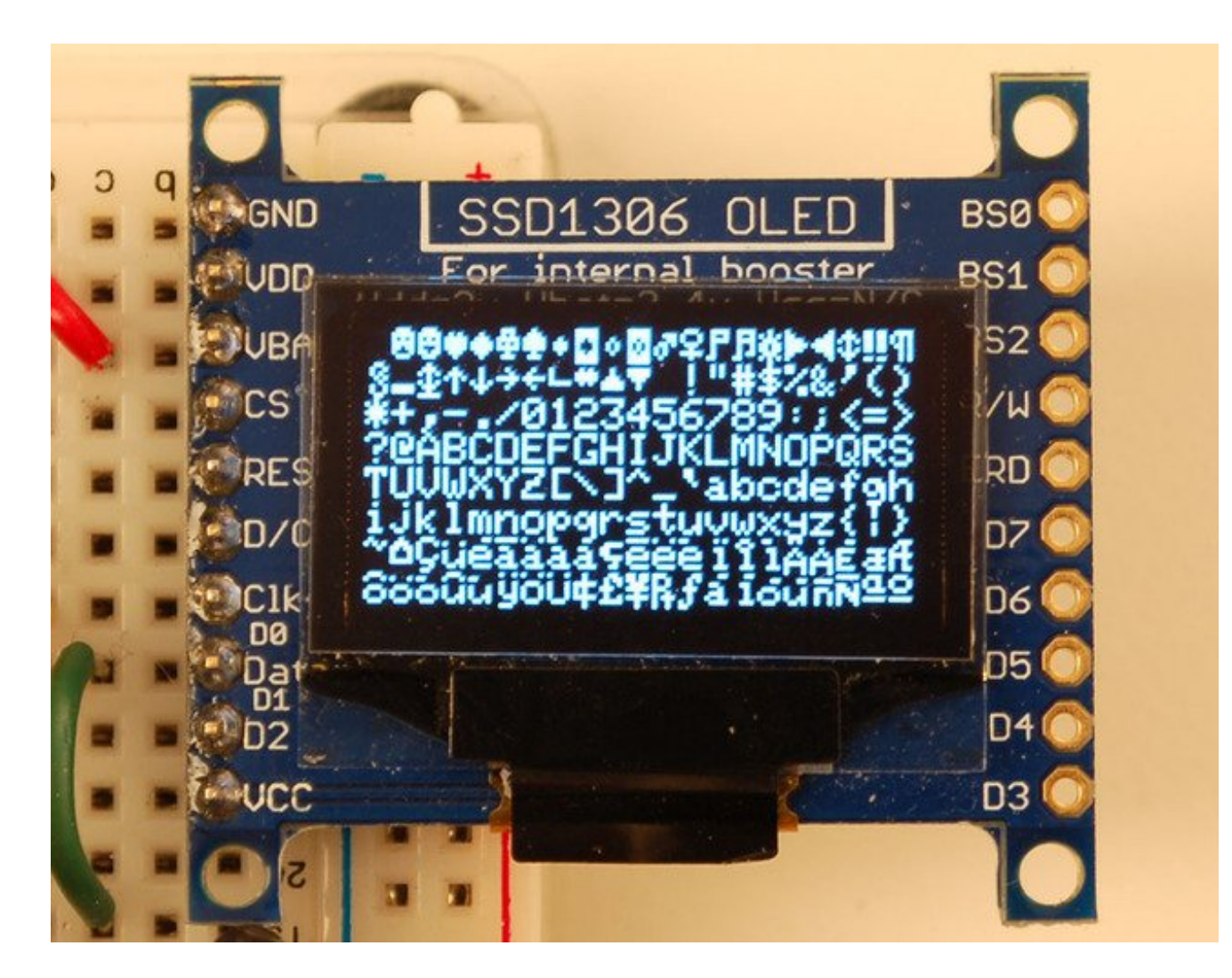

### <span id="page-11-0"></span>**Create Bitmaps**

You can create bitmaps to display easily with the LCD assistant

software [\(http://adafru.it/aPs\).](http://en.radzio.dxp.pl/bitmap_converter/) First make your image using any kind of graphics software such as photoshop or Paint and save as a **Monochrome Bitmap (bmp)**

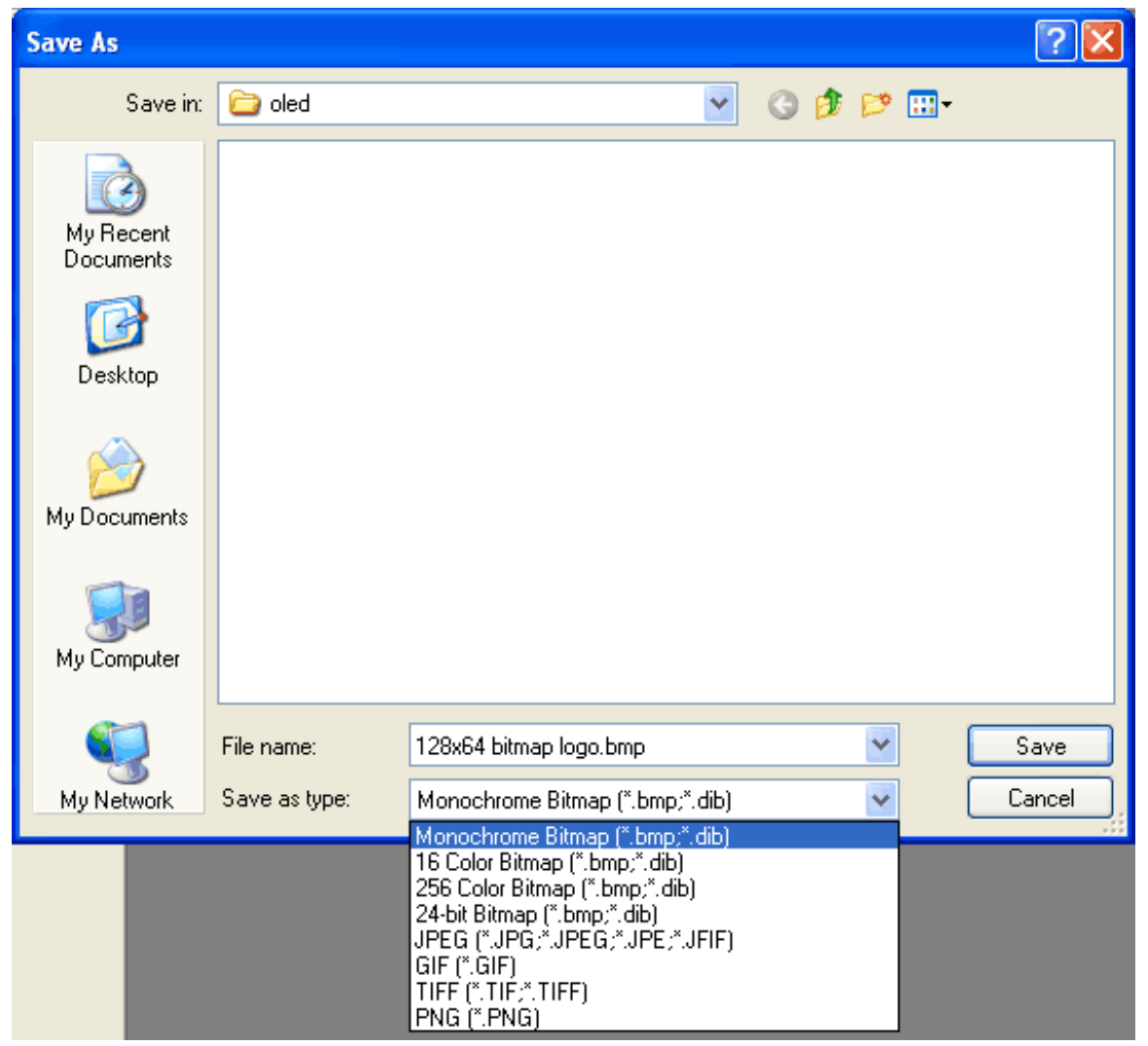

Select the following options (You might also want to try **Horizontal** if **Vertical** is not coming out right)

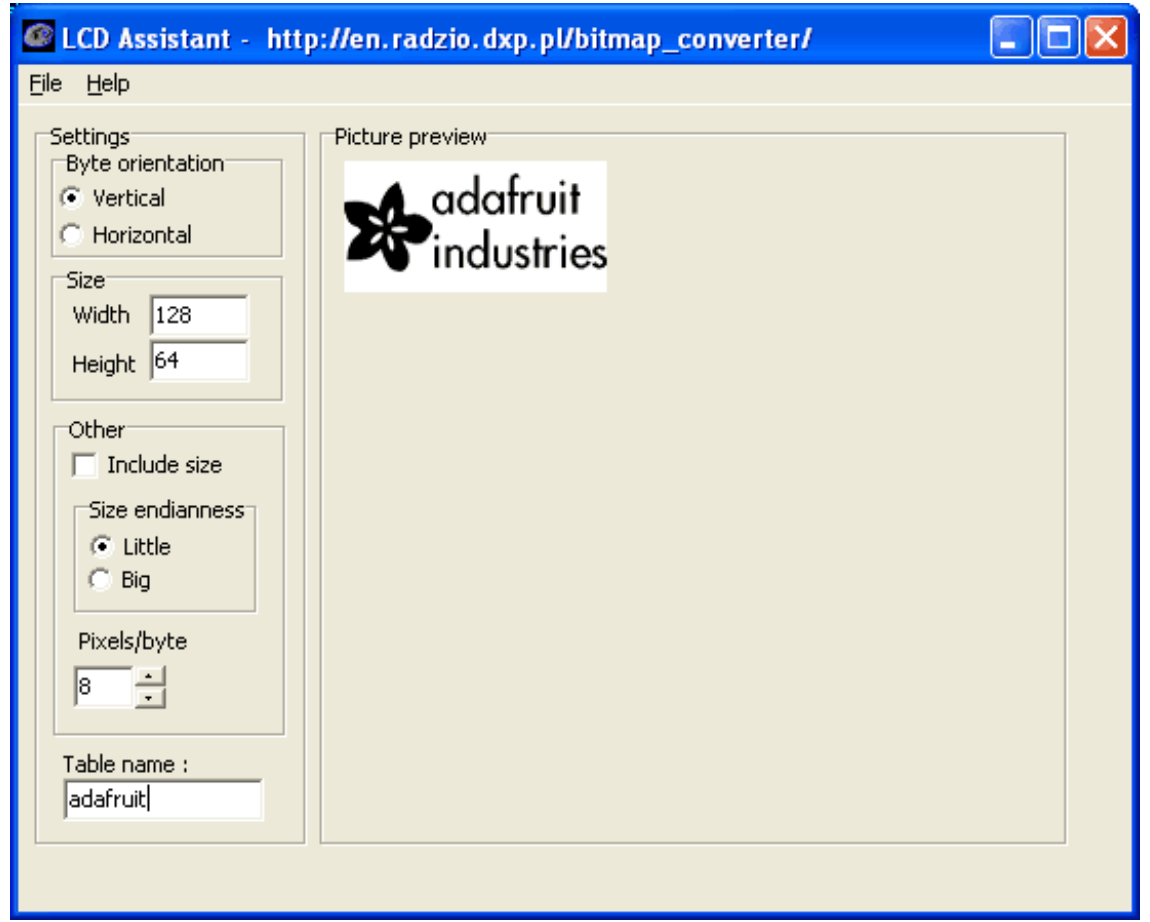

and import your monochrome bitmap image. Save the output to a**cpp** file

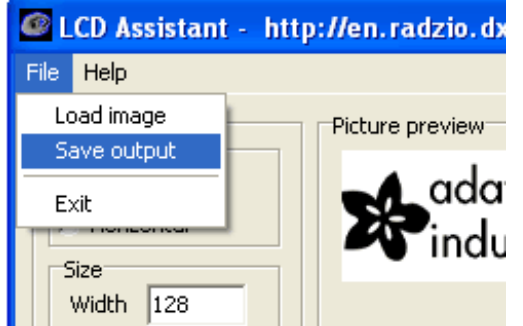

You can use the output directly with our example code

 $X$  adafruit.cpp - XEmacs File Edit View Cmds Tools Options Buffers C++ Help  $\frac{\text{AB}}{\epsilon}$ th ð မ္ဘာ့<br>င်္ဂိဳက္ကုံး<br>မိုင်္ဂိုင္း  $\Box$ Ã 憳 没 昏 787 P i. Œ 屠 Open Dired Cut Copy Paste Undo **Spell**  $\overline{\text{In}}$ News: Save Print adafruit.cpp  $\blacktriangle$ // File generated by LCD Assistant // http://en.radzio.dxp.pl/bitmap converter/ \_\_\_\_\_\_\_\_\_\_\_\_\_\_\_\_\_\_\_\_\_\_\_\_\_\_\_\_\_\_ const unsigned char adafruit  $[] = {$  $\sim$  0x00, 0x00, 0x00, 0x00, 0x00, 0x00, 0x00, 0x00, 0x00, 0x00, 0x00, 0x00,  $\sim$ 0x00, 0x00, 0x00, 0x00, |OxOO, OxOO, OxOO, OxOO, OxOO, OxOO, OxOO, OxOO, OxOO, OxOO, OxOO, OxOO,Ժ| 0x00, 0x00, 0x00, 0x00, |<mark>0x00, 0x00, 0x00, 0x00, 0x00, 0x00, 0x00, 0x00, 0x00, 0x00, 0x00, 0x00,∛</mark>| | 0x00, 0x00, 0x00, 0x00,  $\alpha$ x00, 0x00, 0x00, 0x00, 0x00, 0x00, 0x00, 0x00, 0x00, 0x00, 0x00, 0x00, $\phi$ 0x00, 0x00, 0x00, 0x00, ||ox8O, ox0O, ox0O, ox0O, ox0O, ox0O, ox0O, ox0O, ox0O, ox0O, ox0O, ox0O,Ժ| 0x00, 0x00, 0x00, 0x00, |OxOO, OxOO, Ox8O, Ox8O, OxOO, OxOO, OxOO, OxOO, OxOO, OxOO, OxOO, OxOO,ダ 0x00, 0x00, 0x00, 0x00,  $\sim$  0x00, 0x00, 0x00, 0x00, 0x00, 0x00, 0x00, 0x00, 0x00, 0x00, 0x00, 0x00,  $\phi$ 0x00, 0x00, 0x00, 0x00, |OxOO, OxOO, OxOO, OxOO, OxOO, OxOO, OxOO, OxOO, OxOO, OxOO, OxOO, OxOO,Ժ| 0x00, 0x00, 0x00, 0x00,  $\vert$ ΟχΟΟ, ΟχΟΟ, ΟχΟΟ, ΟχΟΟ, ΟχΟΟ, ΟχΟΟ, ΟχΟΟ, ΟχΟΟ, ΟχΟΟ, ΟχΟΟ, ΟχΟΟ, ΟχΟΟ, $\phi$ 0x00, 0x00, 0x00, 0x00, Raw:T-----XEmacs: adafruit.cpp (C++ Abbrev)----Top------------Loading cc-mode...done

# <span id="page-15-0"></span>**Wiring 128x64 OLEDs**

### <span id="page-15-1"></span>**Solder Header**

Before you start wiring, a strip of header must be soldered onto the OLED. It is not possible to "press-fit" the header, it must be attached!

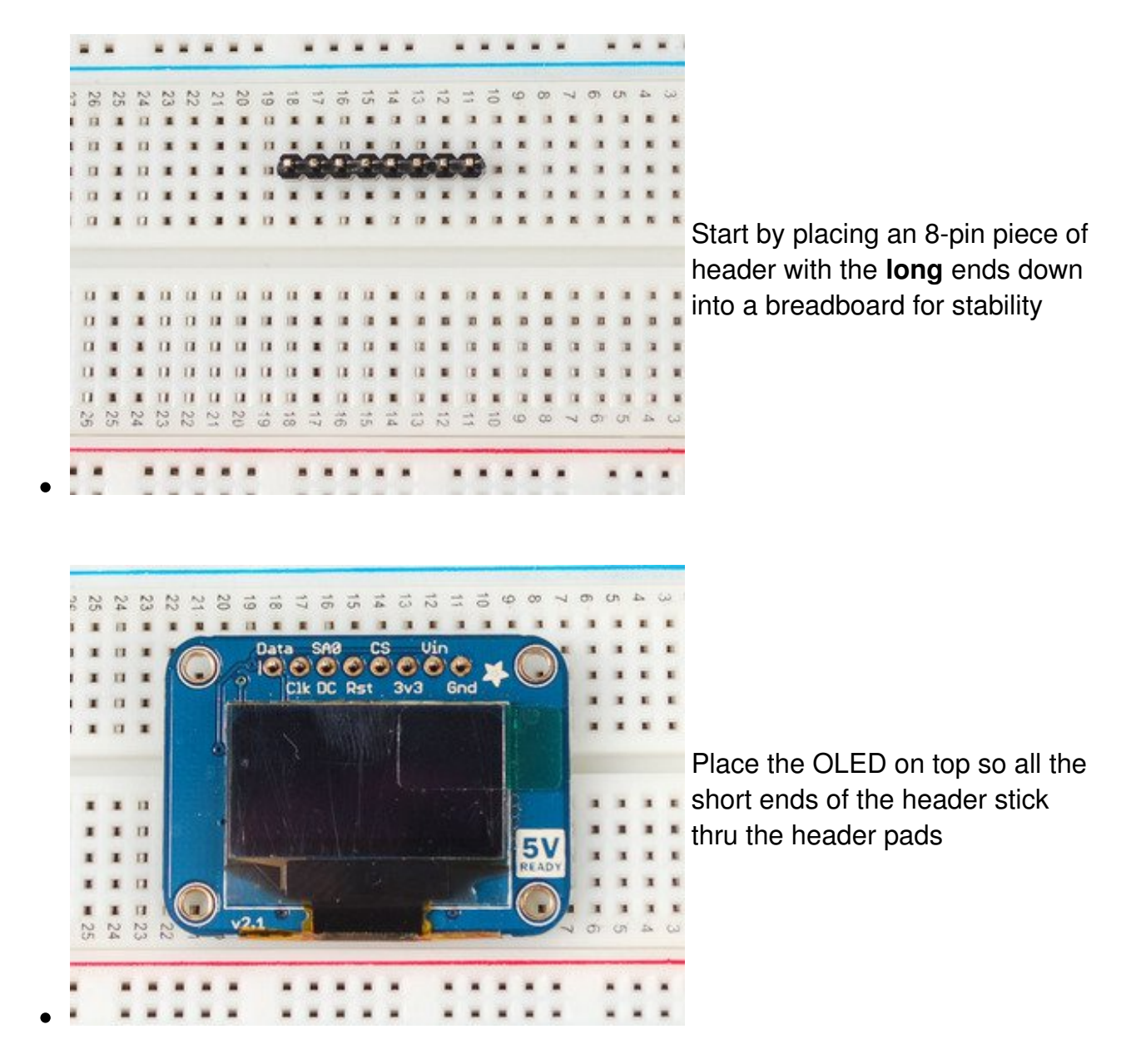

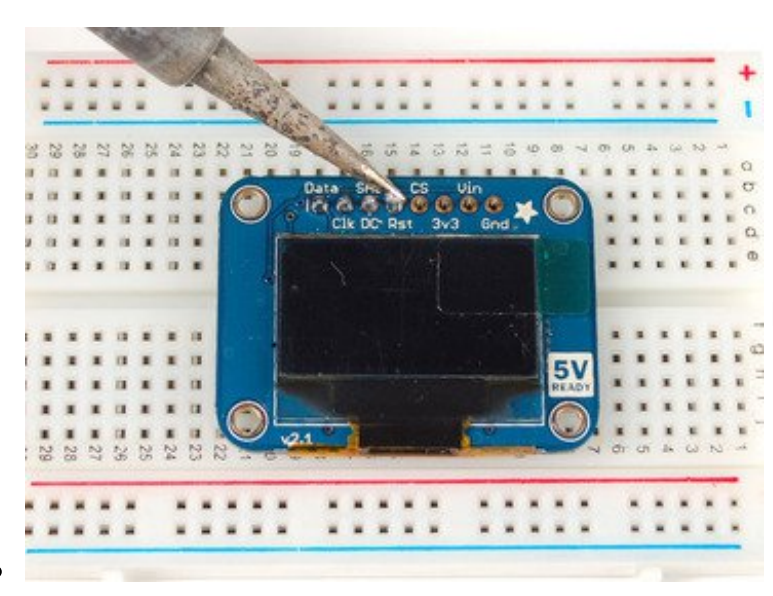

Finish by soldering each of the 8 pins to the 8 pads!

# <span id="page-16-0"></span>**I2C or SPI**

The nice thing about the 128x64 OLEDs is that they can be used with I2C (+ a reset line) or SPI. SPI is generally faster than I2C but uses more pins. It's also easier for some microcontrollers to use SPI. Anyways, you can use either one with this display

### <span id="page-16-1"></span>**Using with I2C**

The display can be used with any I2C microcontroller. Because the I2C interface is for 'writing' to the display only, you'll still have to buffer the entire 512 byte frame in the microcontroller RAM - you can't read data from the OLED (even though I2C is a bidirectional protocol).

To start, you'll need to solder the two jumpers on the back of the OLED.**Both** must be soldered 'closed' for I2C to work!

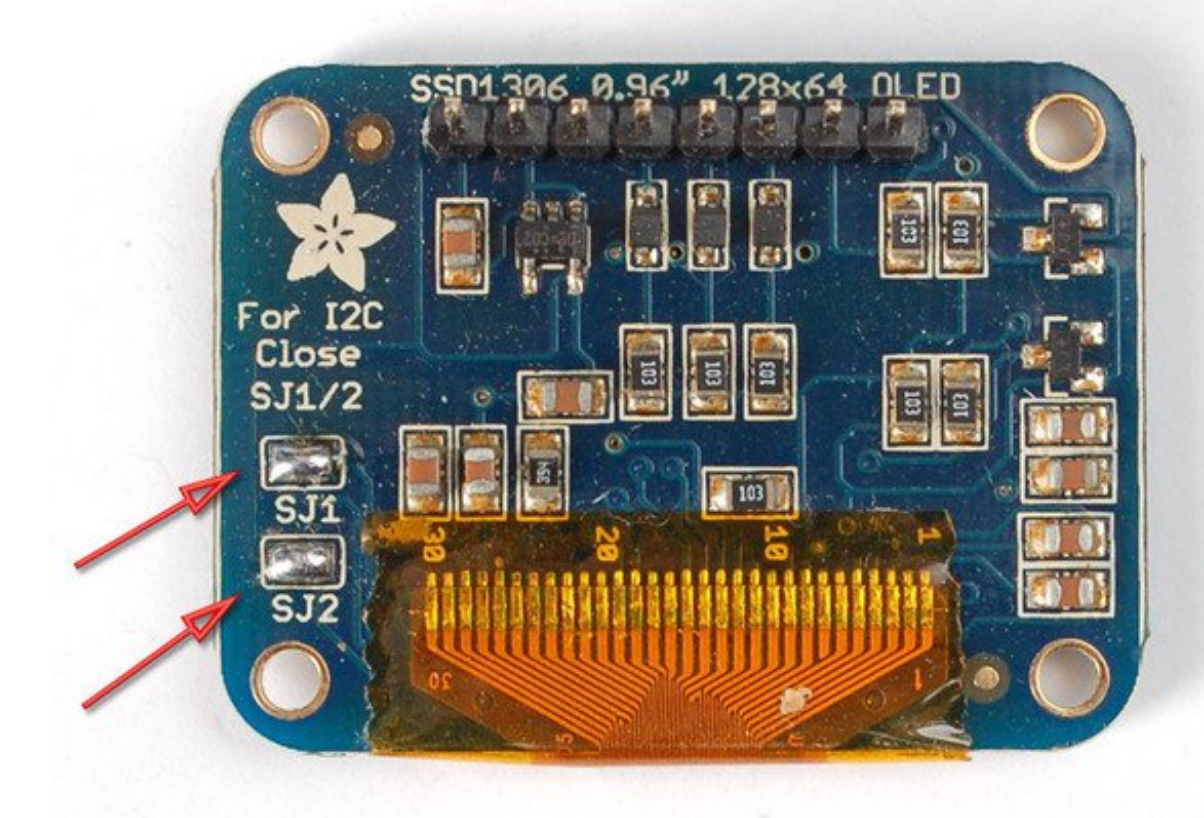

Finally, connect the pins to your Arduino

- **GND** goes to ground
- **Vin** goes to 5V
- **Data** to I2C SDA (on the Uno, this is**A4** on the Mega it is **20** and on the Leonardo digital **2**)
- **Clk** to I2C SCL (on the Uno, this is **A5** on the Mega it is **21** and on the Leonardo digital **3**)
- **RST** to digital **4** (you can change this pin in the code, later)

This matches the example code we have written. Once you get this working, you can try a different Reset pin (you can't change the SCA and SCL pins).

#### Finally you can run the **File→Sketchbook→Libraries→Adafruit\_SSD1306→SSD1306\_128x64\_i2c example**

### <span id="page-17-0"></span>**Using with SPI**

The breakouts are ready for SPI by default, but if you used them for I2C at some point,

you'll need to remove the solder jumpers. Use wick or a solder sucker to make sure both are clear!

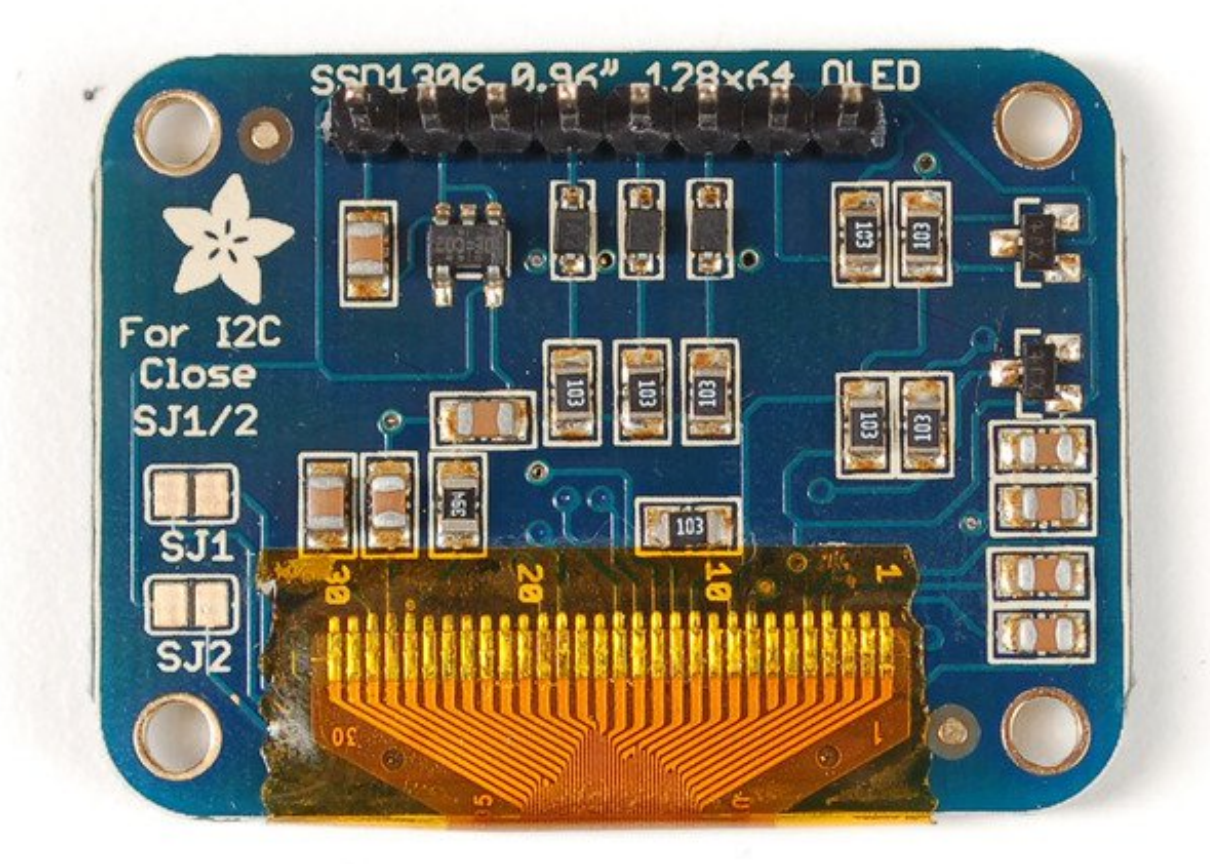

Finally, connect the pins to your Arduino -

- **GND** goes to ground
- **Vin** goes to 5V
- **DATA** to digital **9**
- **CLK** to digital **10**
- **D/C** to digital **11**
- **RST** to digital **13**
- **CS** to digital **12**

*(Note: If using the display with other SPI devices, D/C, CLK and DAT may be shared, but CS must be unique for each device.)*

This matches the example code we have written. Once you get this working, you can try another set of pins.

# <span id="page-20-0"></span>**Wiring 128x32 SPI OLED display**

### <span id="page-20-1"></span>**128x32 SPI OLED**

The 128x32 SPI OLED is very easy to get up and running because it has built in level shifting. First up, take a piece of 0.1" header 8 pins long.

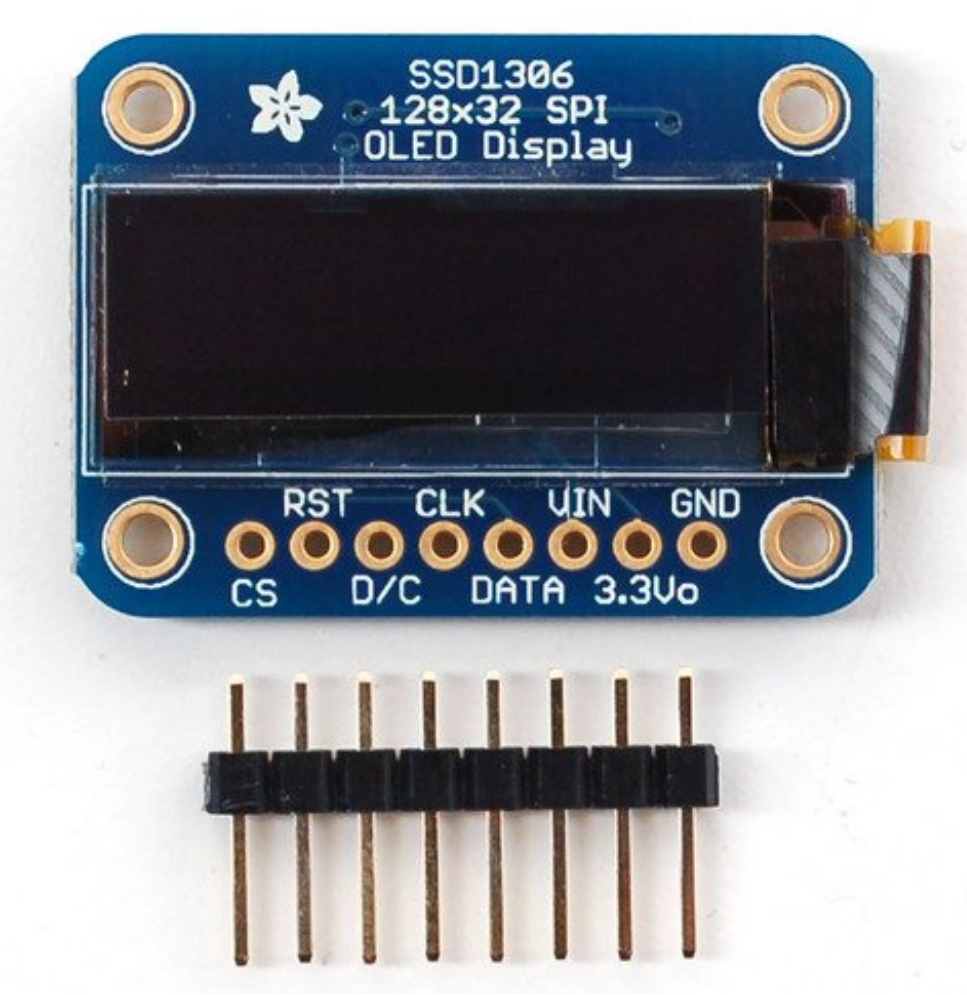

Plug the header long end down into a breadboard and place the OLED on top. Solder the short pins into the OLED PCB.

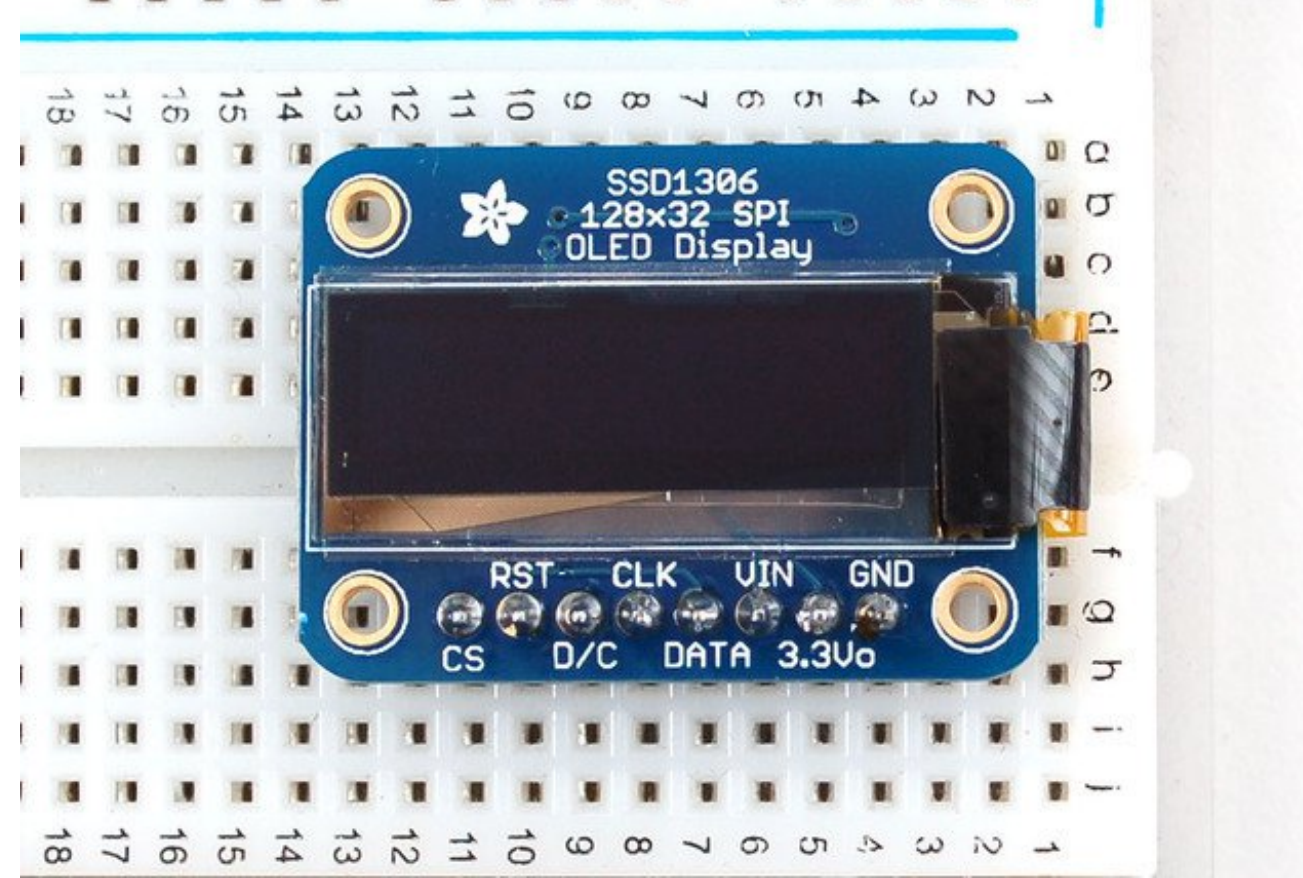

Finally, connect the pins to your Arduino -**GND** goes to ground, **Vin** goes to 5V, **DATA** to digital **9**, **CLK** to digital **10**, **D/C** to digital **11**, **RST** to digital **13** and finally **CS** to digital **12.**

*(Note: If using the display with other SPI devices, D/C, CLK and DAT may be shared, but CS must be unique for each device.)*

This matches the example code we have written. Once you get this working, you can try another set of pins.

Finally you can run the **File→Sketchbook→Libraries→Adafruit\_SSD1306→SSD1306\_128x32\_SPI example**

If you're using the 128x32 OLED, be sure to uncomment the "#define SSD1306\_128\_32" in the top of Adafruit SSD1306.h to change the buffer size

# <span id="page-22-0"></span>**Wiring 128x32 I2C Display**

### <span id="page-22-1"></span>**128x32 I2C OLED**

The 128x32 I2C OLED is very easy to get up and running because it has built in level shifting and regulator. First up, take a piece of 0.1" header 6 pins long.

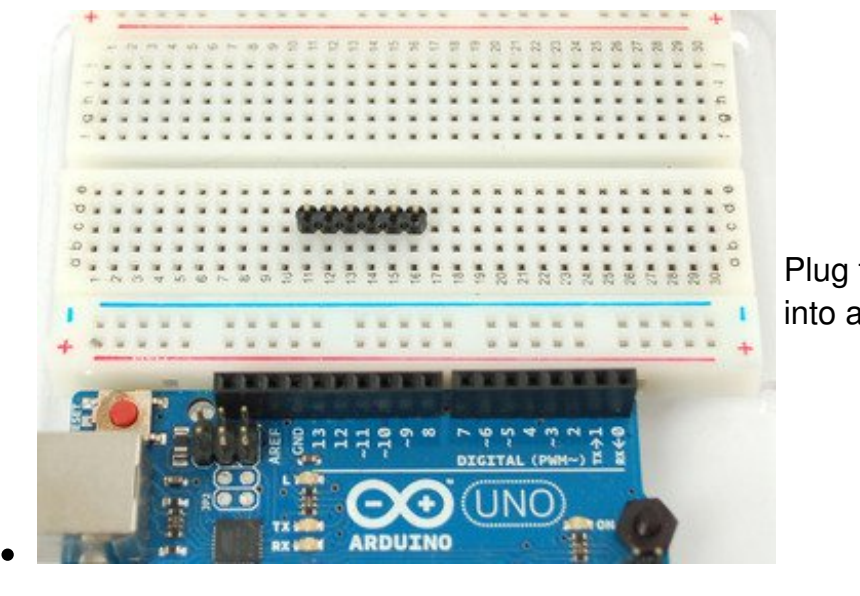

Plug the header long end down into a breadboard

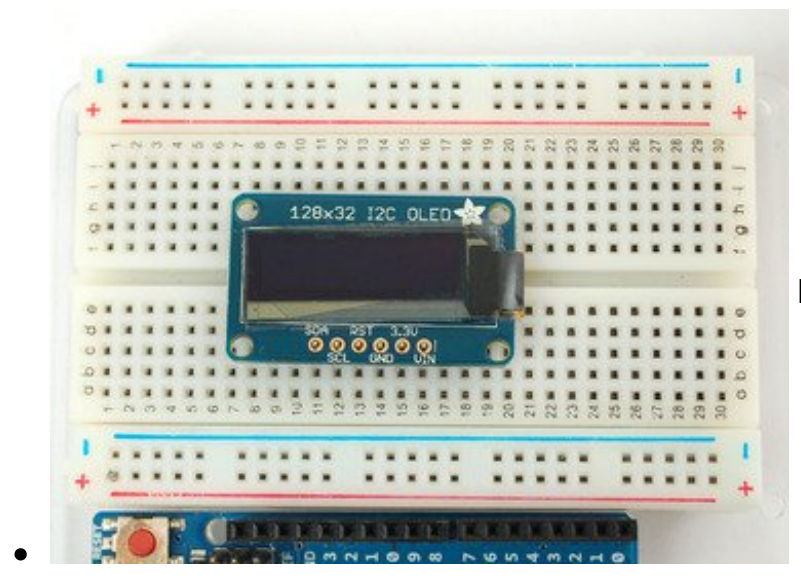

Place the OLED on top

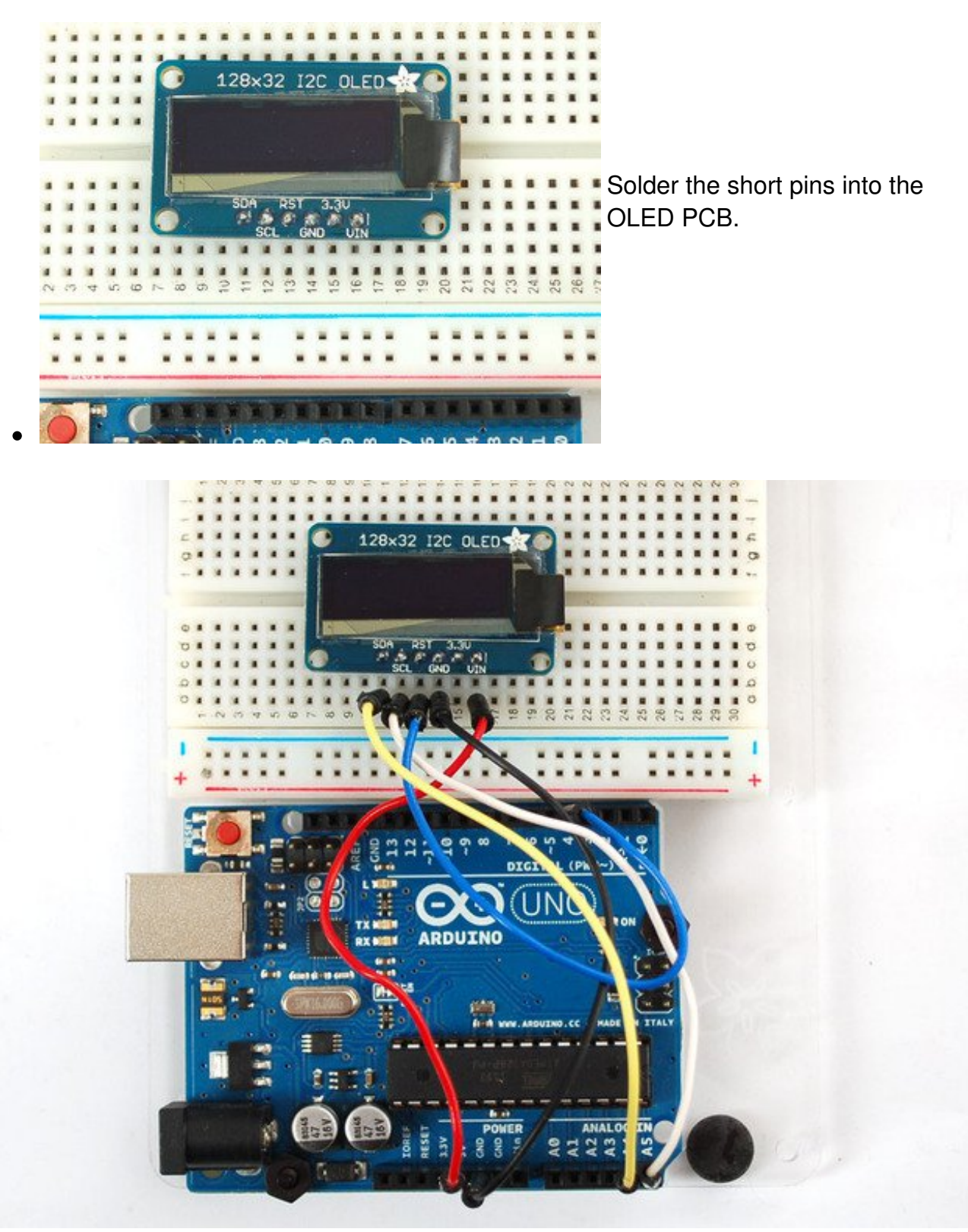

Finally, connect the pins to your Arduino

- **GND** goes to ground
- **Vin** goes to 5V
- **SDA** to I2C Data (on the Uno, this is**A4** on the Mega it is **20** and on the Leonardo

digital **2**)

- **SCL** to I2C Clock(on the Uno, this is **A5** on the Mega it is **21** and on the Leonardo digital **3**)
- **RST** to digital **4** (you can change this pin in the code, later)

This matches the example code we have written. Once you get this working, you can change the RST pin. You cannot change the I2C pins, those are 'fixed' in hardware

Finally you can run the **File→Sketchbook→Libraries→Adafruit\_SSD1306→SSD1306\_128x32\_i2c** example

# <span id="page-25-0"></span>**Wiring OLD 0.96" 128x64 OLED**

This wiring diagram is only for the older 0.96" OLED that comes with a level shifter chip. If you did not get a level shifter chip, you have a V2.0 so please check out the other wiring tutorial!

### <span id="page-25-1"></span>**128x64 Version 1.0 OLED**

The version 1 128x64 OLED runs at 3.3V and does not have a built in level shifter so you'll need to use a level shifting chip to use with a 5V microcontroller. The following will assume that is the case. If you're running a 3.3V microcontroller system, you can skip the level shifter.

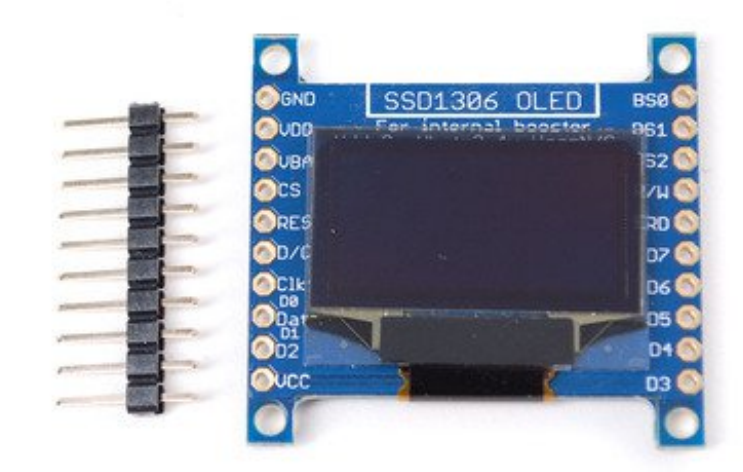

We'll assume you want to use this in a breadboard, take a piece of 0.1" header 10 pins long.

Place the header in a breadboard

 $22 -$ 22 n  $\alpha$  $1\overline{c}$ 酒 运  $50$  $\mathbf{a}$ OGND SSD1306 OLED **BS0<sup>1</sup>**  $61$ internal booster **BS11** OUDD  $8<sub>1</sub>$  $\mathbf{a}$ OUBA 32  $\overline{L}$  $\overline{\mathbf{a}}$ 满 Ocs  $n$  $\overline{9}$  $\alpha$ ø **RD** ORES  $<sub>1</sub>$ </sub>  $\overline{\mathbf{A}}$ ø OD/C  $52$  $\overline{\mathbf{a}}$  $\alpha$  $361$ OCIK E1 DB  $\mathbf{O}$ Dat J5  $15$  $\alpha$ Ď ä D4 OD<sub>2</sub>  $\cup$ ia a Oucc D<sub>3</sub>  $01$  $\alpha$ a 6 G  $\overline{8}$ 

and then place the left hand side of the OLED on top.

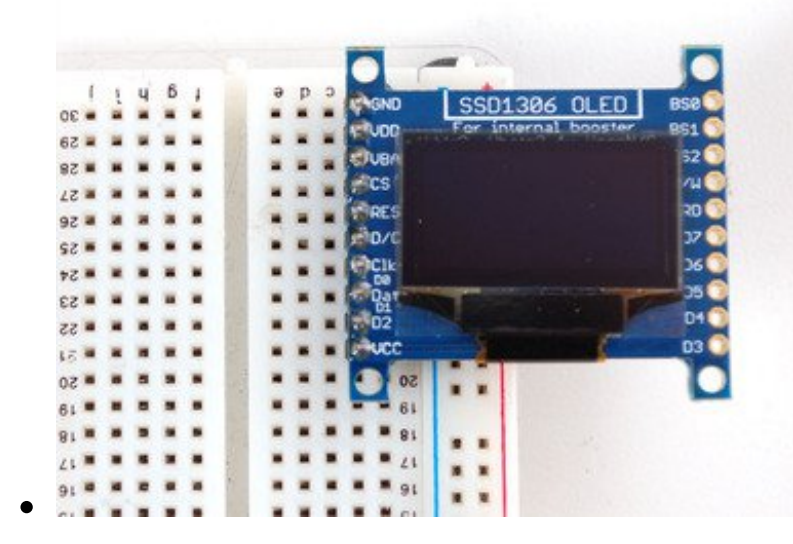

And solder the pins

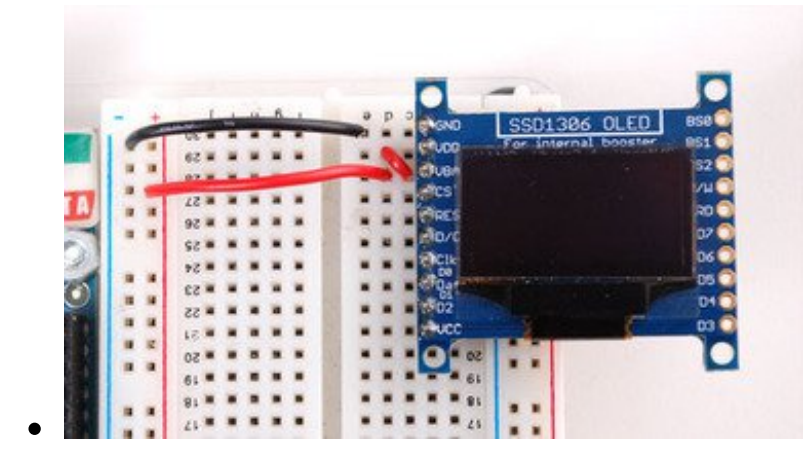

We'll be using the internal charge pump so connect **VDD** and **VBAT** together (they will connect to 3.3V)**.** GND goes to ground.

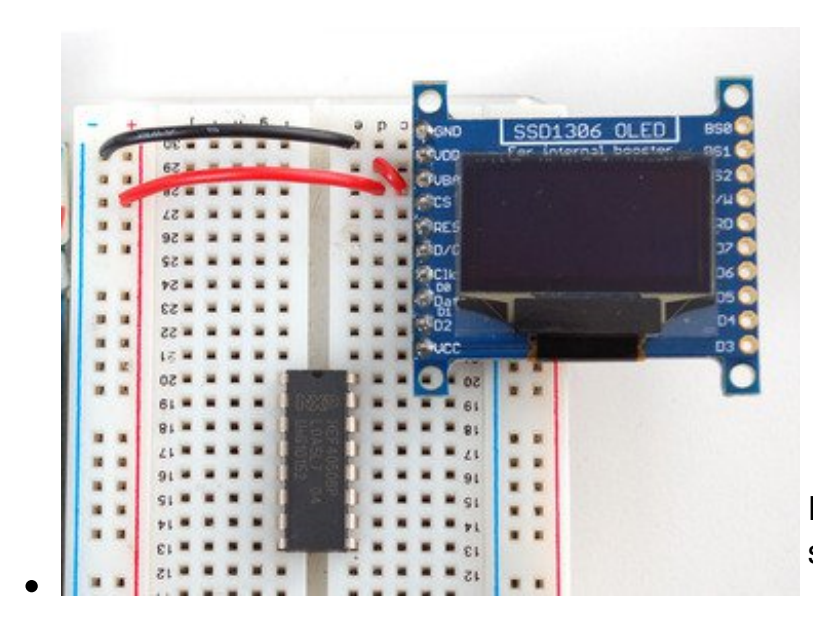

Place a CD4050 level shifter chip so pin one is at the top.

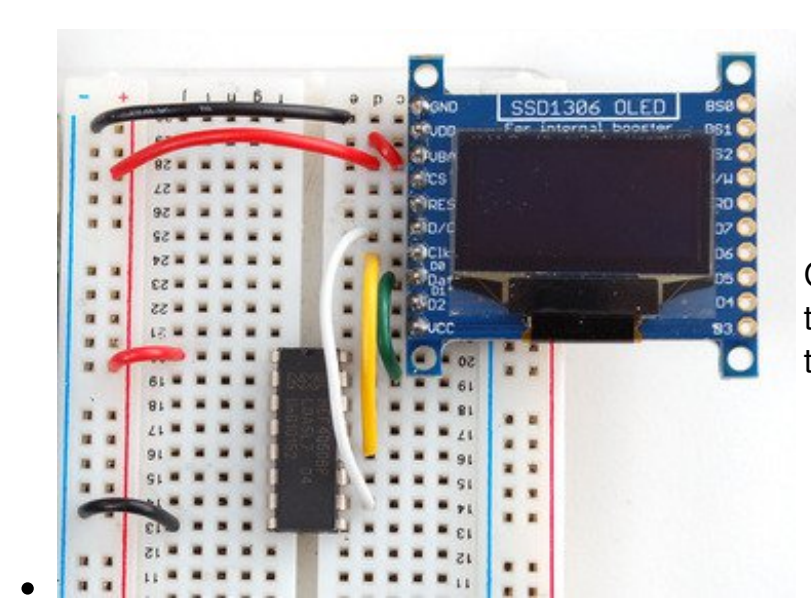

Connect pin 10 to **D/C** pin 12 to **CLK** (SPI clock) and pin 15 to **DAT** (SPI data).

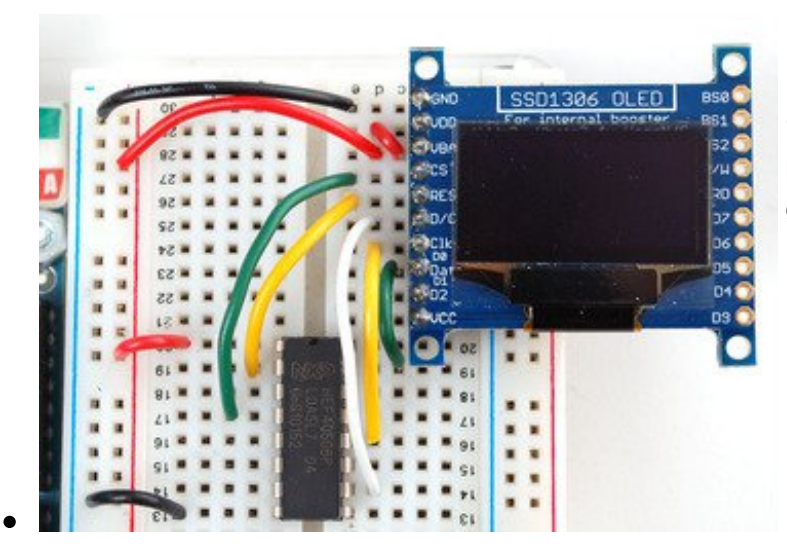

Connect pin 2 to **RES** (reset) and pin 4 to **CS** (chip select). Pin 1 goes to 3.3V and pin 8 to ground.

*(Note: If using the display with other SPI devices, D/C, CLK and DAT may be shared, but CS must be unique for each device.)*

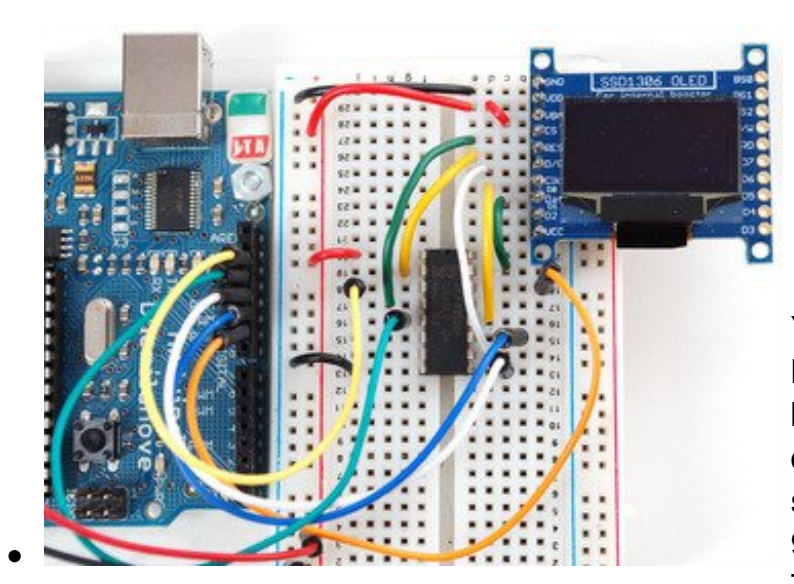

You can connect the inputs of the level shifter to any pins you want but in this case we connected digital I/O **13** to pin 3 of the level shifter, **12** to pin 5, **11** to pin 9, **10** to pin 11 and **9** to pin 14. This matches the example code we have written. Once you get this working, you can try another set of pins.

# <span id="page-29-0"></span>**Downloads**

## <span id="page-29-1"></span>**Software**

#### **You can download our SSD1306 OLED display Arduino library from**

**github [\(http://adafru.it/aHq\)](https://github.com/adafruit/Adafruit_SSD1306)** which comes with example code. The library can print text, bitmaps, pixels, rectangles, circles and lines. It uses 1K of RAM since it needs to buffer the entire display but its very fast! The code is simple to adapt to any other microcontroller. You'll also have to install the **Adafruit GFX graphics core library at this github** repo [\(http://adafru.it/aJa\)](https://github.com/adafruit/Adafruit-GFX-Library) and install it after you've gotten the OLED driver library.

### <span id="page-29-2"></span>**Datasheets**

- [UG-2864HSWEG01](http://www.adafruit.com/datasheets/UG-2864HSWEG01.pdf) (http://adafru.it/aJI) Datasheet
- [UG-2832HSWEG02](https://cdn-shop.adafruit.com/datasheets/UG-2832HSWEG02.pdf) (http://adafru.it/qrf) Datasheet
- [UG-2864HSWEG01](http://www.adafruit.com/datasheets/UG-2864HSWEG01 user guide.pdf) (http://adafru.it/aJJ) User Guide
- [UG-2832HSWEG01](https://cdn-shop.adafruit.com/datasheets/UG-2832HSWEG04.pdf) (http://adafru.it/qVA) Datasheet
- [SSD1306](http://www.adafruit.com/datasheets/SSD1306.pdf) (http://adafru.it/aJK) Datasheet

# <span id="page-29-3"></span>**Files**

- [EagleCAD](https://github.com/adafruit/Adafruit-128x32-SPI-OLED-breakout-board-PCB) PCB files for 128x32 0.91" SPI display PCB (http://adafru.it/aJL)
- [EagleCAD](https://github.com/adafruit/Adafruit-128x32-I2C-OLED-Breakout-PCB) PCB files for 128x32 0.91" I2C display on GitHub(http://adafru.it/rPF)
- [EagleCAD](https://github.com/adafruit/Adafruit-128x64-Monochrome-OLED-PCB) PCB files for 128x64 0.96" display on GitHub (http://adafru.it/aJM)
- [EagleCAD](https://github.com/adafruit/Adafruit-1.3inch-128x64-Mono-OLED-PCB) PCB files for 128x64 1.3" display on GitHub(http://adafru.it/rJe)
- Fritzing objects [available](https://github.com/adafruit/Fritzing-Library) in the Adafruit Fritzing Library(http://adafru.it/aP3)

# <span id="page-29-4"></span>**Schematic & Fabrication Print for 0.96" OLED**

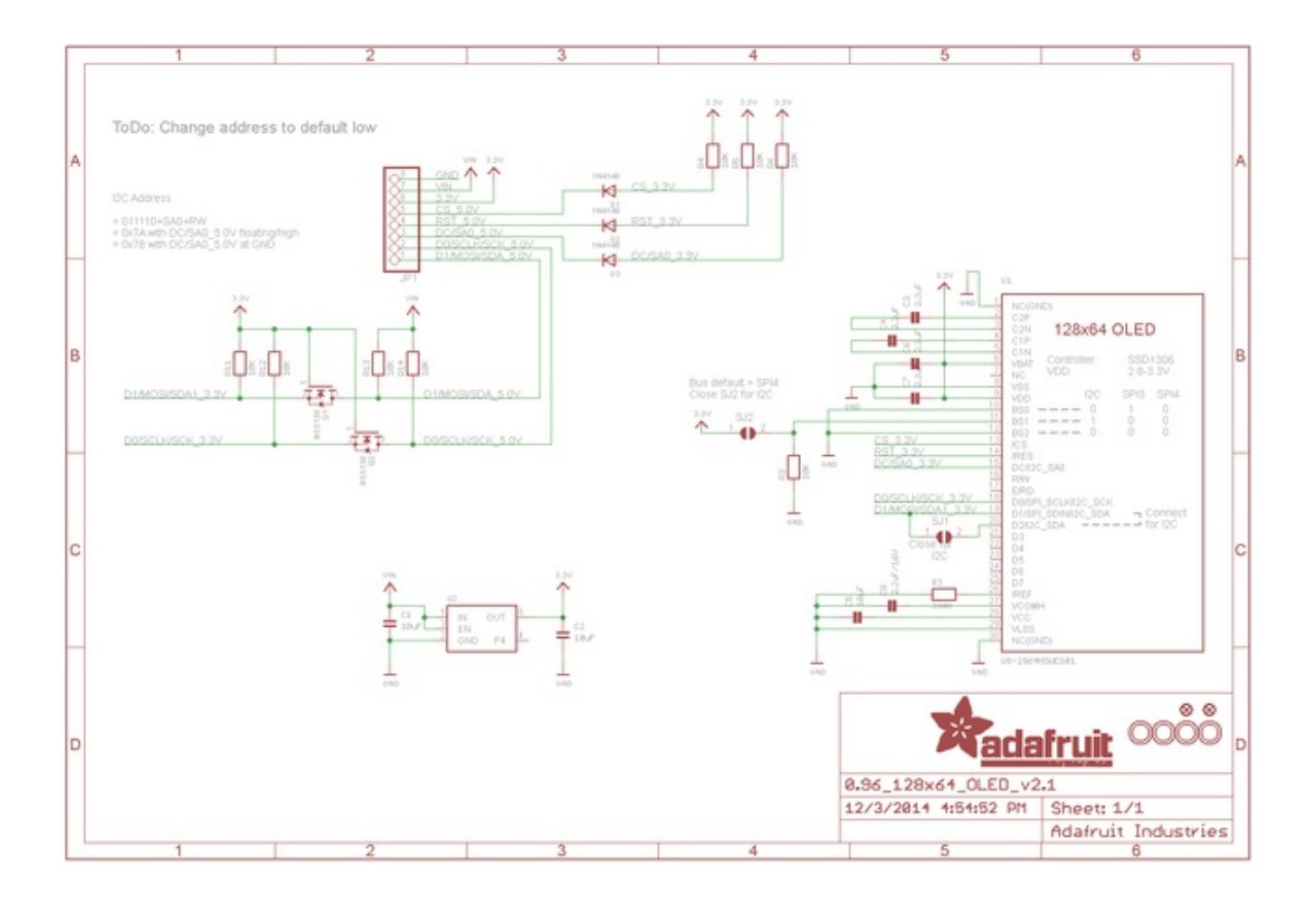

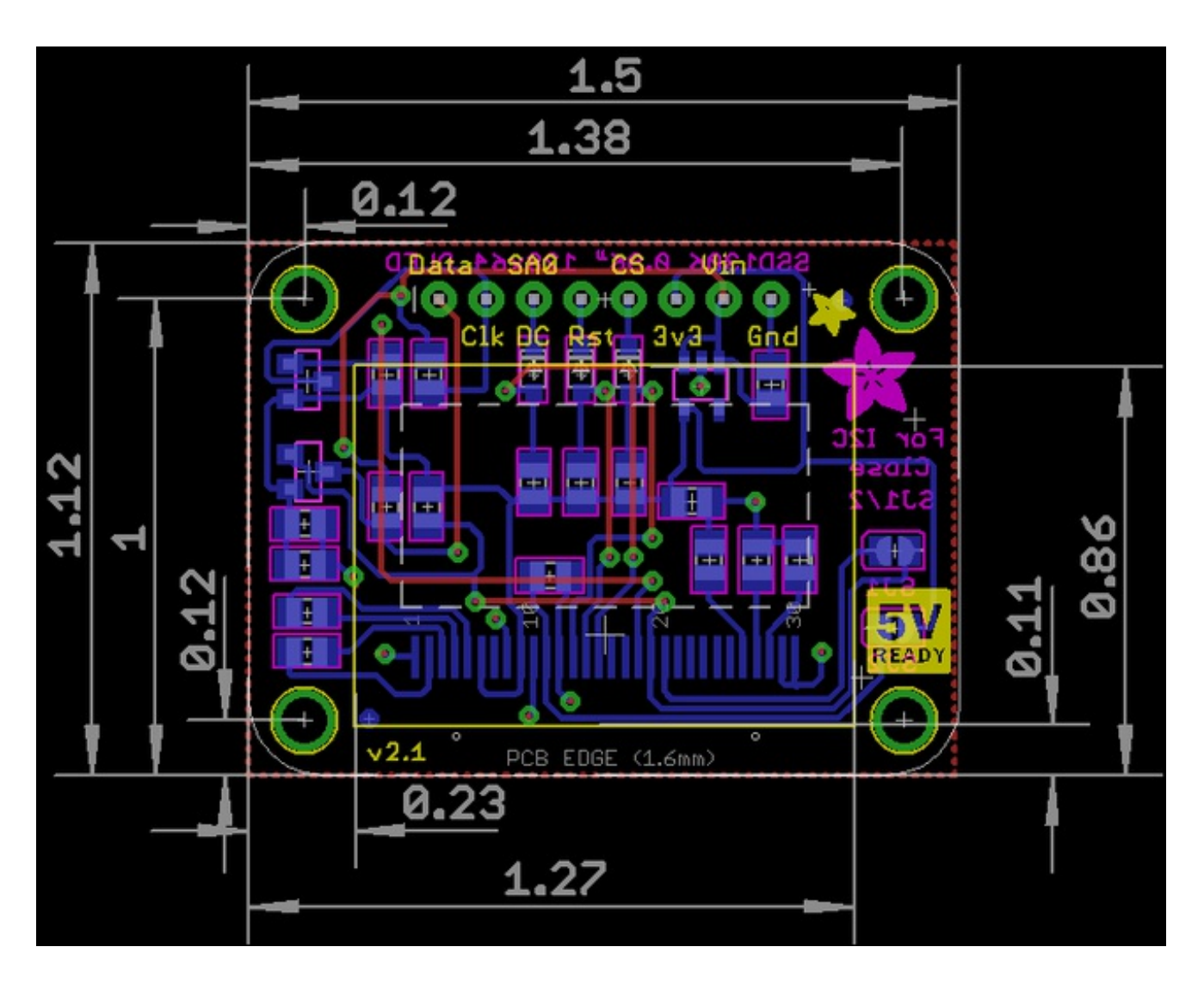

# <span id="page-31-0"></span>**Schematic & Fabrication Print for 1.3" OLED**

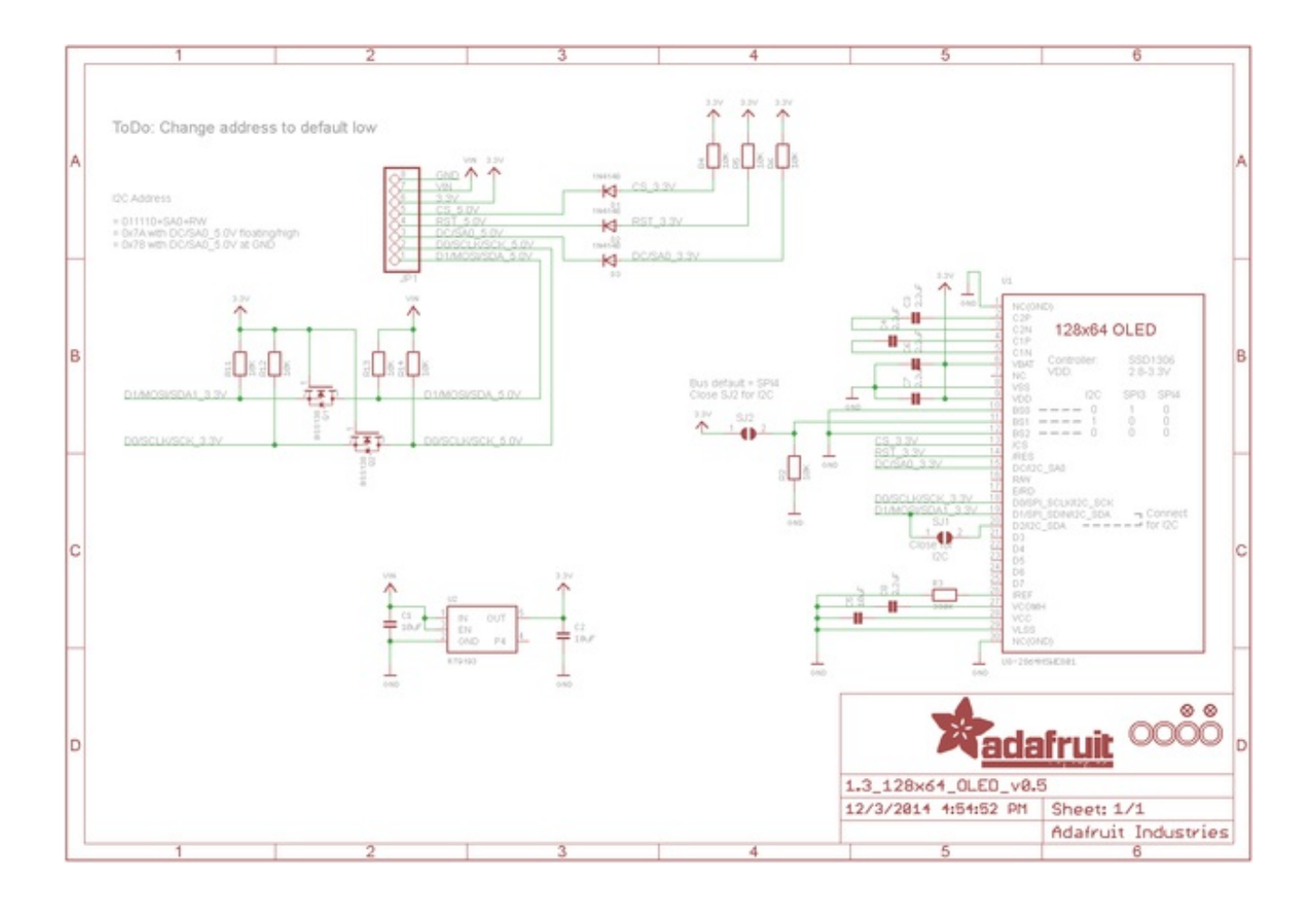

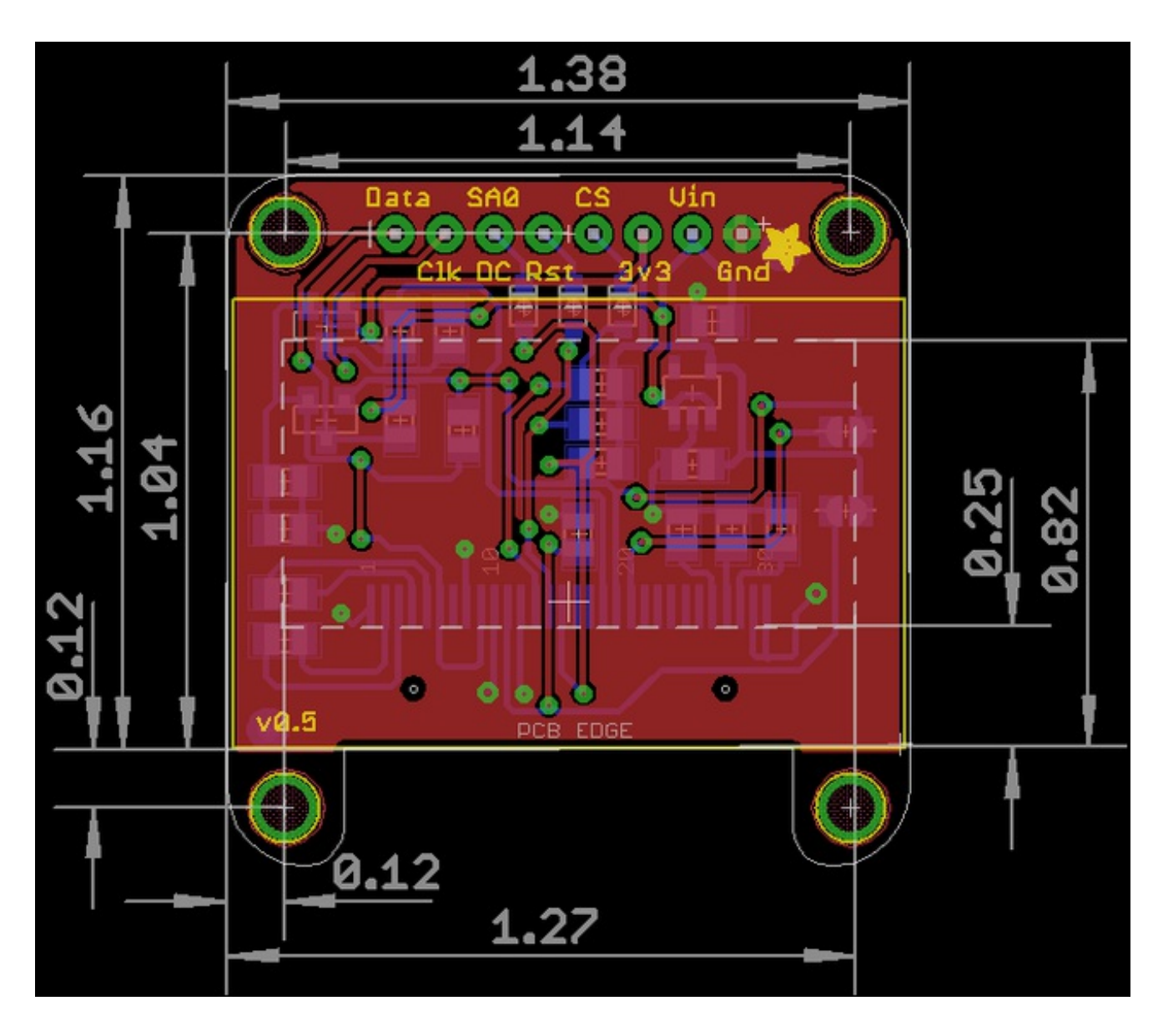

# <span id="page-33-0"></span>**Schematic & Fabrication Print for 0.91" 128x32 I2C**

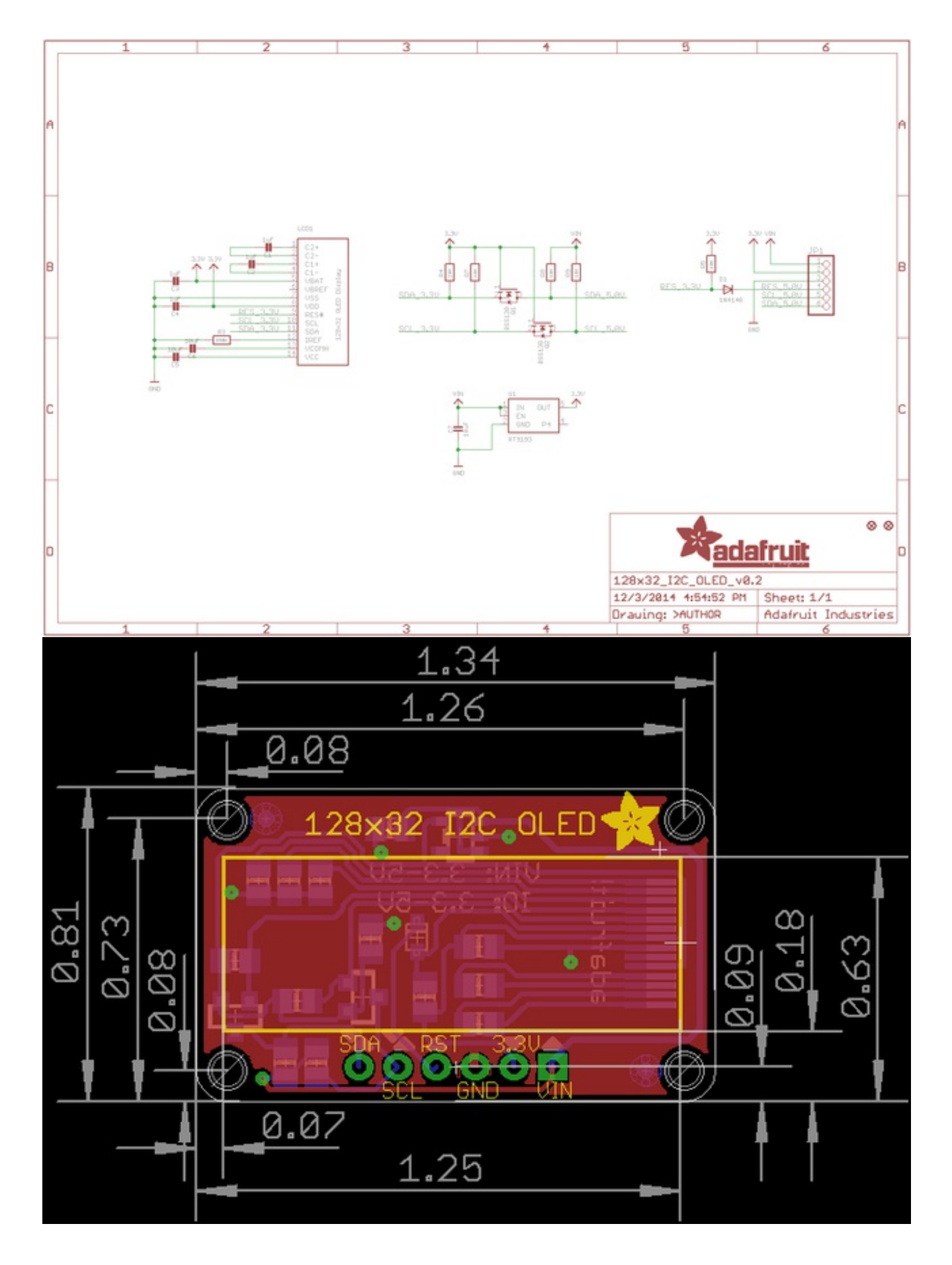

# <span id="page-35-0"></span>**Schematic & Fabrication Print for 0.91" 128x32 SPI**

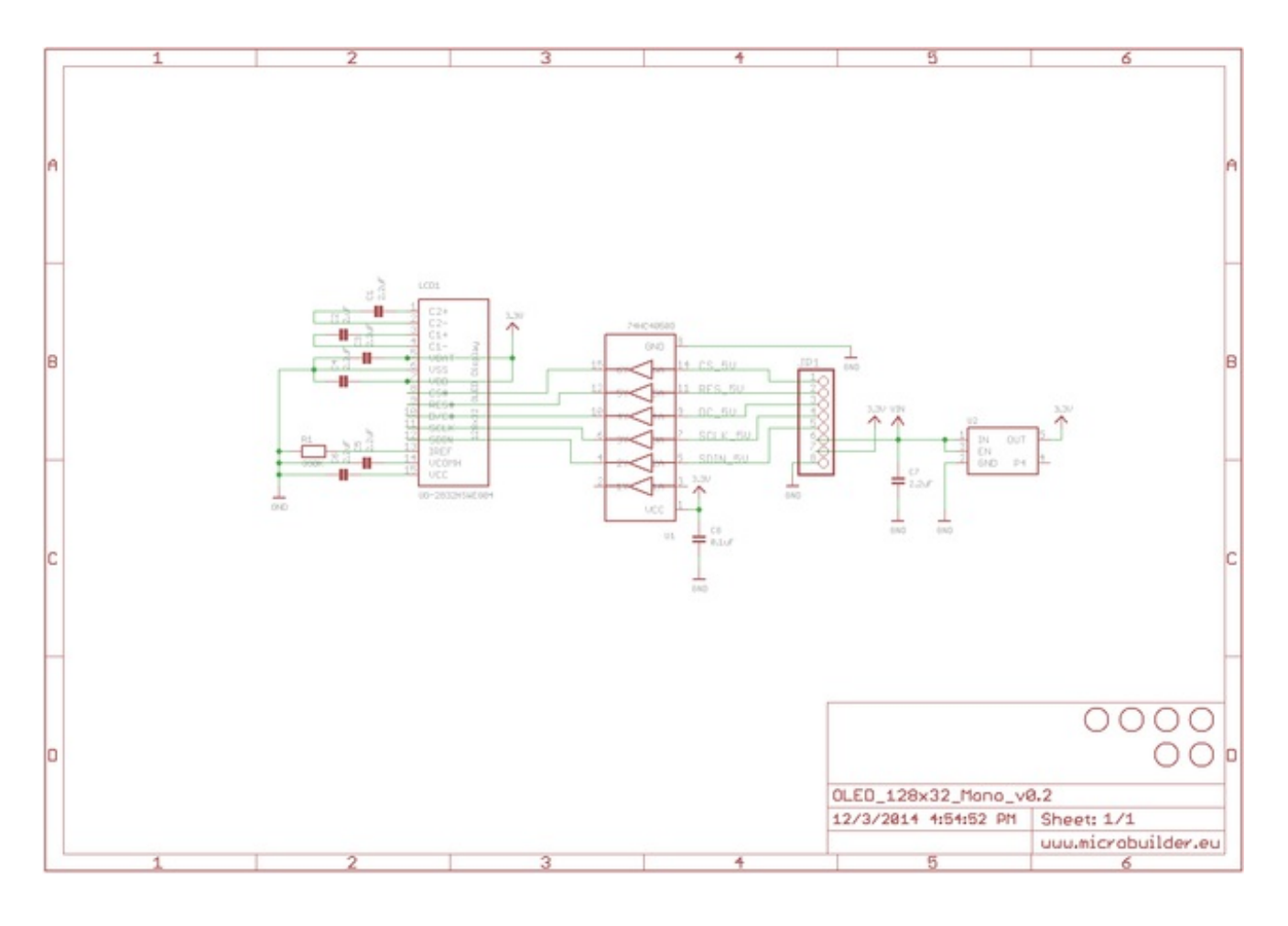

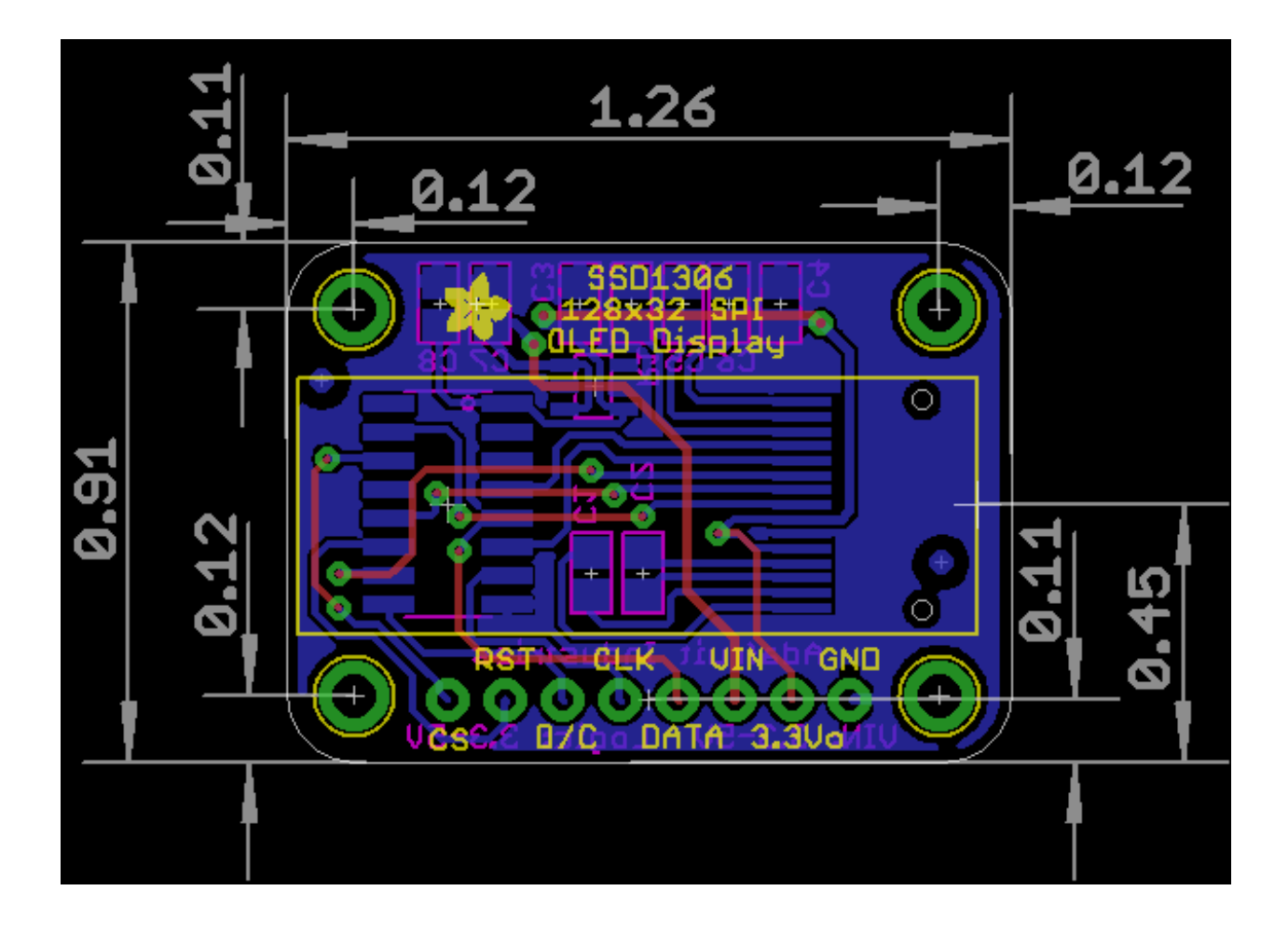